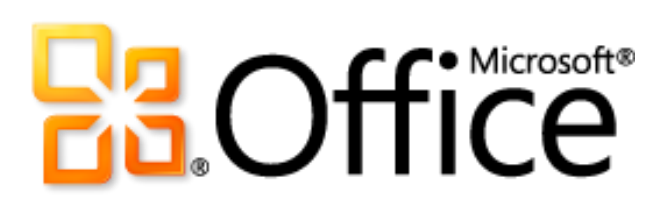

# Microsoft Word 2010 Руководство по продукту

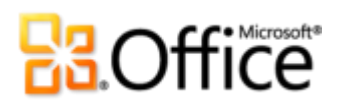

## Содержание

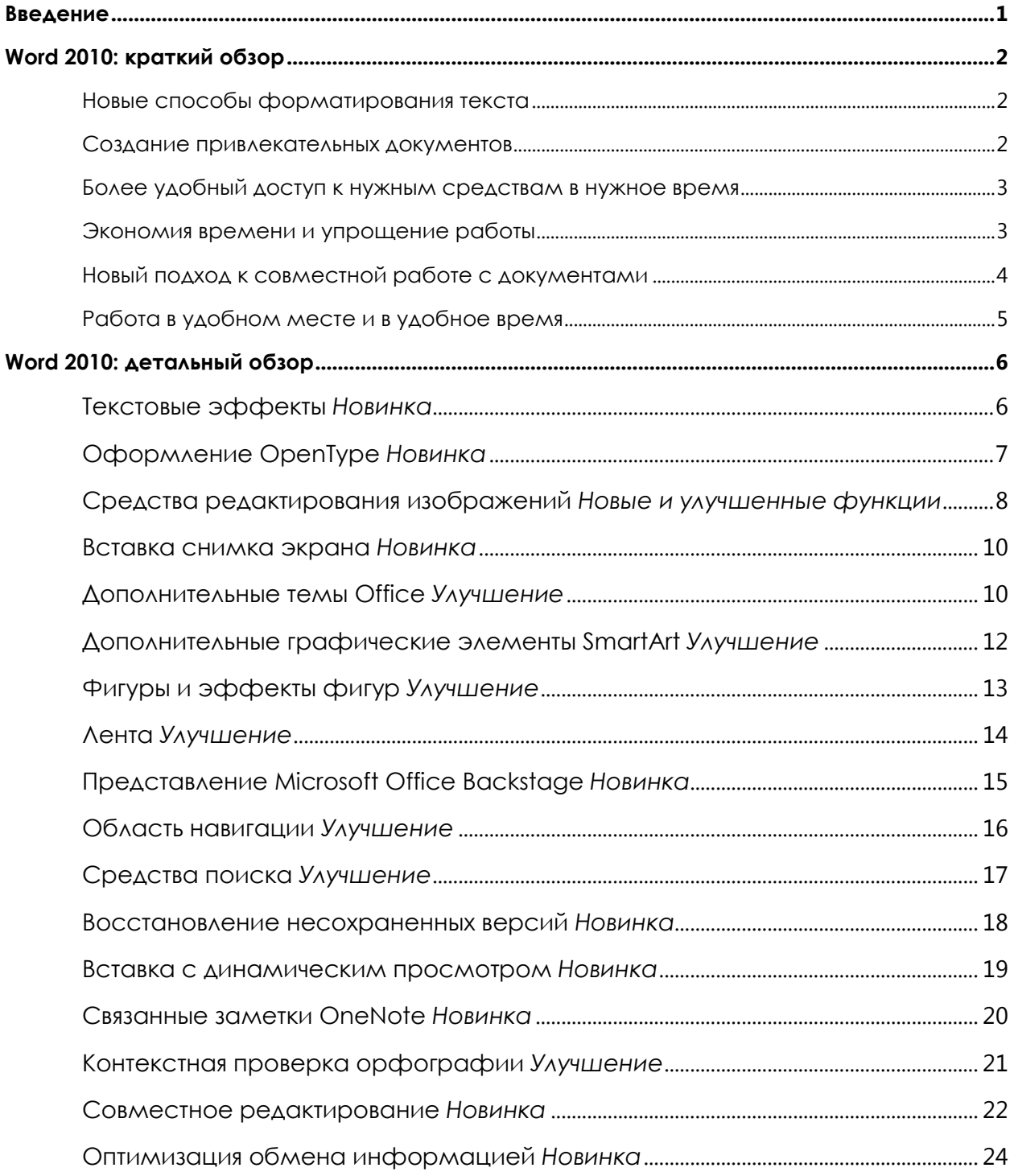

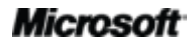

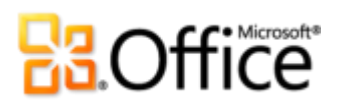

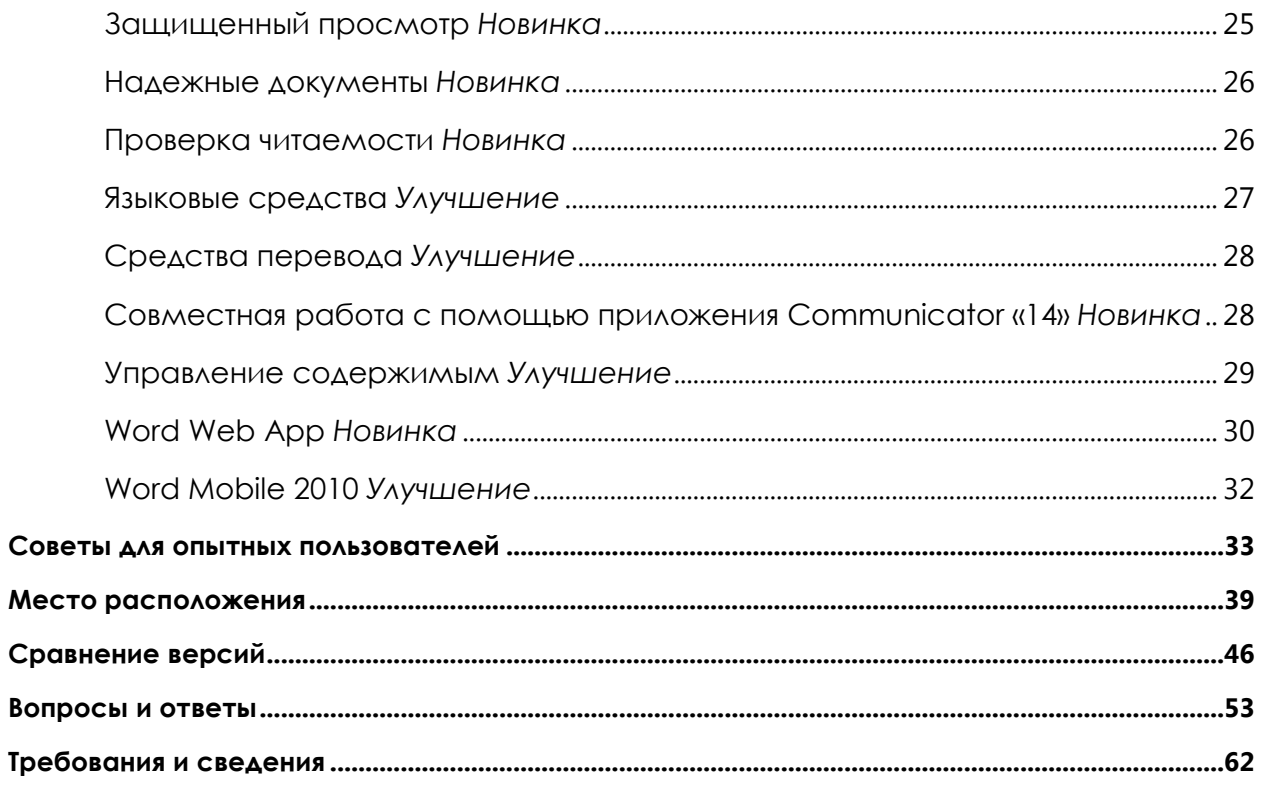

## **Ra**Office

## <span id="page-3-0"></span>Введение

<span id="page-3-1"></span>Если вы — один из миллионов людей по всему миру, полагающихся на Microsoft® Word при создании документов для бизнеса и учебы, а также при работе с личными проектами, у вас могут иметься определенные ожидания, связанные с возможностями новой версии этой программы. Если вам нужны более быстрые и удобные способы выполнения повседневных задач или новые технологии, которые помогут вывести получаемые результаты на новый уровень, Microsoft Word 2010 предоставит все необходимые для этого средства.

- Создавайте более качественные документы, которые помогут наглядно представить важную информацию.
- Ускорьте и упростите работу над документами совместно с другими пользователями.
- Получайте доступ к своим документам и изменяйте их, когда это удобно, в  $\bullet$ Интернете или в дороге. Теперь это можно делать практически с любого компьютера.

Новые и улучшенные средства форматирования и управления документами позволяют как никогда прежде с легкостью создавать впечатляющее содержимое. Совместная работа над документами теперь не требует ожидания своей очереди. Кроме того, теперь можно получать доступ к своим файлам и работать с ними именно там и тогда, где и когда у вас появляются лучшие идеи.

Добро пожаловать в Word 2010 — наш самый мощный, интуитивно понятный и настраиваемый выпуск данной программы.

## **Ra**Office

## <span id="page-4-0"></span>Word 2010: краткий обзор

## Воплощение идей в жизнь

Сегодня документы могут принимать разный вид: от простых писем и списков до форм, сложных отчетов и статей, для которых требуются профессиональные средства печати. Но у всех этих разных документов есть одна общая черта — они представляют идеи своих авторов. Вот почему хочется, чтобы они были чем-то более важным, чем просто слова на бумаге.

Word 2010 предоставляет средства создания профессионально безупречных документов, которые эффективно помогут авторам выразить их идеи.

## <span id="page-4-1"></span>Новые способы форматирования текста

Эффективный макет документа может помочь донести до его читателей важные сведения. Если нужно, чтобы текст обладал такой же силой, как и изображения, Word 2010 предлагает гибкие и простые в использовании средства, вдыхающие новую жизнь в слова.

- Используйте впечатляющие **текстовые эффекты** (такие, как градиентная заливка и отражения) прямо в своем документе — так же легко, как применение полужирного шрифта или подчеркивания.
- Вставьте в свои документы креативные завитушки, пользуясь всеми возможностями шрифтов OpenType. Новые возможности **оформления OpenType** обеспечивают поддержку лигатур, стилистические наборы и т. д.

### <span id="page-4-2"></span>Создание привлекательных документов

Цвета, эффекты и рисунки в документах всегда являются заметными элементами оформления — независимо от того, насколько они оказались удачными или плохими. В этой связи уместен вопрос: если вы не являетесь художником-оформителем и не обладаете временем для углубленной работы над внешним видом документов, как можно обеспечить их профессиональное представление? Word 2010 предлагает ряд новых и улучшенных возможностей, с помощью которых документу может быть придан профессиональный внешний вид, полностью соответствующий его содержимому.

 Применяйте новые и улучшенные **средства редактирования изображений** — в том числе художественные эффекты профессионального качества и улучшенные средства исправления, выбора цветов и обрезки — и точно настраивайте изображения в своих документах, не прибегая к помощи дополнительных программ редактирования фотографий.

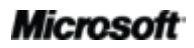

# **Raoffice**

- Воспользуйтесь преимуществами более профессиональных настраиваемых тем **Office** и согласованных шаблонов Word. Применяйте темы, чтобы получить согласованные шрифты, цвета и эффекты форматирования рисунков по всему документу Microsoft Office 2010 несколькими щелчками мыши.
- Изучите богатый выбор дополнительных **рисунков SmartArt** в том числе новые макеты для организационных и графических схем — чтобы создавать впечатляющие рисунки, просто вводя маркированный список.

### <span id="page-5-0"></span>Более удобный доступ к нужным средствам в нужное время

Новые и улучшенные функции могут повысить эффективность работы, но только когда их можно быстро найти в нужное время. К счастью, улучшенная, настраиваемая **лента** в приложениях Word 2010 упрощает обнаружение команд, что позволяет сосредоточиться на конечном документе, а не на поиске нужных средств.

Требуется простой и быстрый способ, с помощью которого можно убедиться, что создаваемый документ закончен и готов к передаче в общий доступ? Ищете более быстрый и простой способ печати документов? Новое представление Microsoft Office Вackstage<sup>™</sup> решает эти и многие другие задачи. Теперь печать документов, их предоставление другим пользователям и управление ими становятся проще, как и настройка среды работы в Word 2010. Все это можно выполнить из одного удобного расположения.

### <span id="page-5-1"></span>Экономия времени и упрощение работы

Независимо от типа создаваемых документов, автору хочется сконцентрироваться на содержании, а не на задачах, связанных с созданием и управлением этими документами. Word 2010 предоставляет новые и улучшенные средства, упрощающие выполнение действий и экономящие время на каждом шаге.

- Найдите свой способ с помощью улучшенной области навигации с интегрированными средствами поиска в Word 2010. Перемещайтесь в нужное место документа, легко изменяйте порядок содержимого и быстро находите нужные элементы, используя новый список результатов и автоматическое выделение найденных вхождений.
- Восстанавливайте файлы, закрытые без сохранения! Теперь можно восстанавливать файлы, случайно закрытые без сохранения, даже если документ никогда не сохранялся.
- Экономьте время и улучшайте результаты с помощью интуитивно понятных возможностей, таких как новая Вставка в режиме динамического просмотра и улучшенная Контекстная проверка орфографии. Всегда проще сделать все правильно с первого раза, чем переделывать заново.

# **Ra**Office

 Храните свои мысли и идеи в структурированном и доступном виде, планируя свой документ и работая над ним, с помощью новой возможности **Связанные заметки** в Word 2010 и Microsoft OneNote® 2010.

## Более эффективная совместная работа

Вам может понадобиться обмениваться документами с коллегами, одноклассниками или друзьями либо работать вместе с ними над командным проектом. Независимо от задачи, осложнения и задержки, возникающие при общем доступе к содержимому или совместной работе над ним, могут, по меньшей мере, разочаровывать. Теперь это в прошлом. С переходом к Word 2010, предоставляющим новые и улучшенные средства, делающие общий доступ к работе простым и лишенным проблем, ожидание своей очереди уходит в прошлое.

## <span id="page-6-0"></span>Новый подход к совместной работе с документами

Word 2010 предоставляет простые способы организации совместной работы. Новые и улучшенные технологии помогают разрушить барьеры, повышая эффективность общего доступа и совместной работы.

- Теперь можно **редактировать один и тот же документ одновременно** с другими пользователями, находящимися в других расположениях.  $^1$  Во время работы можно даже **обменяться мгновенными сообщениями**, прямо из Word.<sup>2</sup>
- Надежная совместная работа с использованием новых, улучшенных и упрощенных средств безопасности. Например, новый режим **защищенного просмотра** позволяет принимать обоснованные решения при открытии неизвестных файлов, не подвергая компьютер опасности.
- Разрушайте языковые барьеры с помощью **улучшенных средств перевода** и **языковых настроек**.

## Повсеместный доступ к рабочей среде

Идеи, неисправности и авралы имеют обыкновение возникать именно тогда, когда вы не находитесь на рабочем месте. К счастью, Word 2010 предоставляет средства, которые позволяют достигать поставленных целей в любое время и в любом месте.

 $2$  Для обмена мгновенными сообщениями требуется одно из следующих приложений: Microsoft Office Communications Server 2007 R2 с Microsoft Office Communicator 2007 R2; Windows Live Messenger или любое другое приложение для работы с мгновенными сообщениями, которое поддерживает интерфейс IMessenger. Для голосовых вызовов требуется Office Communications Server 2007 R2 с Office Communicator 2007 R2 или приложение для работы с мгновенными сообщениями, которое поддерживает интерфейс IMessengerAdvanced.

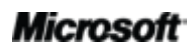

 $\overline{a}$ 

 $^1$  Для совместного редактирования требуется Microsoft SharePoint $^{\circ}$  Foundation 2010 (для производственного использования) или бесплатный Windows Live™ ID (для личного использования). Совместное редактирование через Windows Live будет доступно со второй половины 2010 г.

# **Ra**Office

## <span id="page-7-0"></span>Работа в удобном месте и в удобное время

Теперь легко брать документы Word 2010 с собой и продолжать работать, находясь в дороге.

- Веб-приложение Microsoft Word Web App позволяет просматривать  $\bullet$ высокоточную копию документа и вносить в нее небольшие правки, используя некоторые из средств форматирования и редактирования, предоставляемых в Word 2010, используя практически любой компьютер с веб-браузером.<sup>3</sup>
- Microsoft Word Mobile 2010 это упрощенный редактор заметок, предназначенный для использования на телефоне Windows Phone.<sup>4</sup>

Создание отчета, способного круто изменить вашу карьеру, просмотр курсовой за семестр, работа с группой добровольцев в ходе следующей благотворительной акции, текущая работа в пути — Word 2010 упрощает достижение нужной цели с большей скоростью, большей гибкостью и лучшими результатами.

<sup>&</sup>lt;sup>4</sup> Требуется подходящее устройство. Для некоторых функций мобильной работы требуется подключение к Интернету. Office Mobile 2010 не входит в приложения, наборы приложений Office 2010 и веб-приложения Office Web Apps. Оно появится после выпуска Office 2010 для телефонов под управлением операционной системы Windows (Windows Mobile 6.5 или более поздней версии). Между функциями Office Mobile 2010 и приложениями Office 2010 имеются некоторые различия.

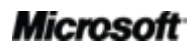

<sup>&</sup>lt;sup>3</sup> Для веб-приложений Office Web Apps требуется подходящее устройство, подключение к Интернету, поддерживаемый браузер Internet Explorer, Firefox или Safari, а также SharePoint Foundation 2010 (для компаний) или бесплатный идентификатор Windows Live ID (для личного использования). Редактирование в Word Web App с помощью Windows Live станет доступным во второй половине 2010 г. Между компонентами Office Web Apps и приложениями Office 2010 имеются некоторые различия.

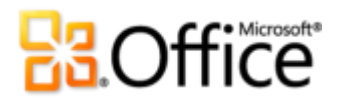

## <span id="page-8-0"></span>Word 2010: детальный обзор

## Воплощение идей в жизнь

### Новые способы форматирования текста

#### <span id="page-8-1"></span>**Текстовые эффекты** *Новинка*

Чтобы привлечь внимание к содержимому документа, всегда используются рисунки и изображения. Теперь можно применять непосредственно к тексту документа те же типы форматирования, которые используются при работе с соответствующими рисунками и изображениями. В отличие от WordArt в более ранних версиях Word текстовые эффекты применяются к самому тексту в документе, что позволяет редактировать этот текст и проверять его правописание, а также добавлять текстовые эффекты к стилям абзаца, символа, списка или таблицы.

К доступным текстовым эффектам относятся градиентная заливка, настраиваемые тени, отражение, свечение, сглаживание, рельеф и другие, а также ряд стандартных параметров коллекции, позволяющих быстро применять согласованный набор эффектов.

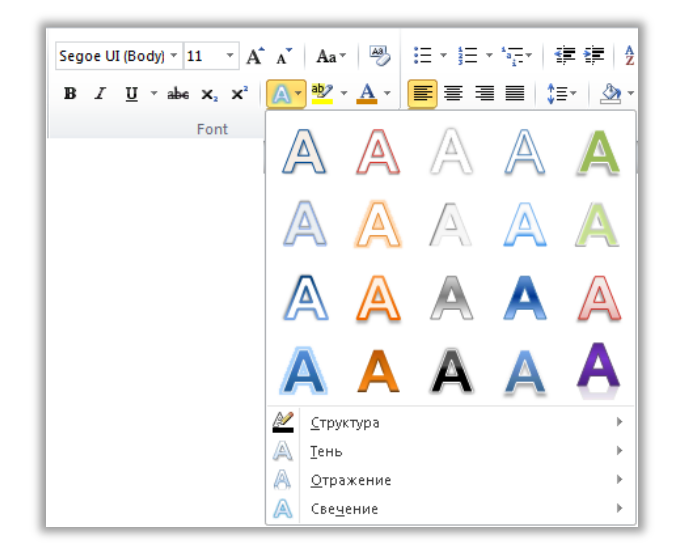

Рисунок. 1. Коллекция «Текстовые эффекты» находится в группе «Шрифт» вкладки «Главная».

**Примечание**. При обращении в Word 2010 к команде вкладки «Вставка», помеченной WordArt, открывается редактируемое текстовое поле, в котором можно использовать обсуждаемые здесь текстовые эффекты. Эти же эффекты доступны для любого текста в Microsoft PowerPoint® 2010 и для текста в рисунках Microsoft Excel® 2010. Текстовые эффекты были введены в PowerPoint и Excel в Office 2007 и называются в этих приложениях WordArt.

**Совет.** Для доступа к дополнительным текстовым эффектам, отсутствующим в коллекции «Текстовые эффекты» щелкните значок запуска диалогового окна в группе **Шрифт**. Внизу диалогового окна «Шрифт» щелкните **Текстовые эффекты**, чтобы открыть диалоговое окно, содержащее такие эффекты, как градиентная заливка, градиентные линии и объемный рельеф.

### <span id="page-9-0"></span>**Оформление OpenType** *Новинка*

В Word 2010 можно легко придать выразительность своему тексту, воспользовавшись преимуществами возможностей типографского оформления, которые доступны во многих шрифтах OpenType. Например, изучите возможности оформления OpenType в существующих шрифтах, таких как Calibri, Corbel и Cambria. Либо попробуйте Gabriola, новый шрифт в Office 2010, предлагающий богатое множество стилистических наборов.

Word 2010 предоставляет поддержку следующих возможностей оформления OpenType.

 **Лигатуры.** Лигатуры придают документу вид профессиональных типографских наборов, объединяя пары знаков, как показано на [Рисунок](#page-9-1). 2.

Ligatures join character pairs such as  $\operatorname{ff}$  and  $\operatorname{fi} |$ 

## <span id="page-9-1"></span>Рисунок. 2.

Стандартные лигатуры, примененные к тексту с шрифтом Constantia.

 **Стилистические наборы.** Используйте стилистические наборы, чтобы добавить своеобразие в свои документы, как показано на [Рисунок](#page-9-2). 3.

> Welcome to Word 2010 Welcome to Word 2010 Welcome to Word 2010

<span id="page-9-2"></span>Рисунок. 3. Текст, использующий шрифт Gabriola со стилистическими наборами 1, 4 и 7.

 **Альтернативные формы цифр и интервалы между цифрами.** Управляйте внешним видом и разметкой цифр в своем тексте, используя формы цифр и альтернативные интервалы между цифрами, как показано на [Рисунок](#page-10-1). 4.

Use the same font both for numeric data, such as 12345 and within text, such as 12345.

<span id="page-10-1"></span>Рисунок. 4. Формы цифр и интервалы между цифрами, применяемые к тексту, использующему шрифт Cambria.

 **Кернинг OpenType.** При использовании кернинга шрифтов в Word 2010 теперь для получения более точных результатов применяются значения OpenType, заданные дизайнером шрифта и доступные в шрифте.

**Примечание**. Некоторые возможности оформления OpenType также доступны в Microsoft Publisher 2010.

### Создание привлекательных документов

#### <span id="page-10-0"></span>**Средства редактирования изображений** *Новые и улучшенные функции*

Word 2010 предоставляет автору свободу, позволяющую ему самому стать художником, предоставляя ряд новых и улучшенных средств работы с изображениями.

- Применяйте все новые художественные эффекты, такие как мазки кистью, стекло, набросок карандашом и пастель.
- Новое средство «Удалить фон» позволяет извлечь из рисунка то, что нужно, избавившись от всего остального.

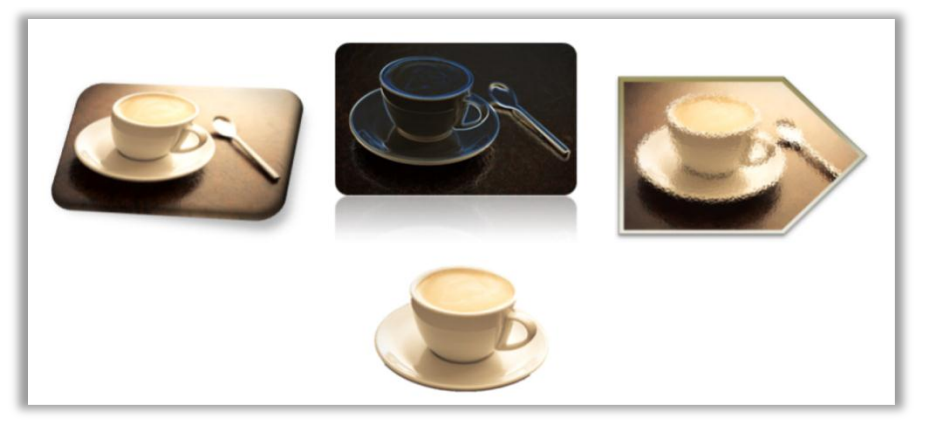

Рисунок. 5. Оригинальное изображение (слева вверху) и то же изображение с примененными художественными эффектами светящихся краев (в центре) и стекла (справа), а также с удаленными фоновыми элементами (внизу). К верхнему ряду изображений также применены стили и эффекты рисунков, чтобы показать фигуры, отражение, градиентную границу, тень, рельеф и поворот объемной фигуры.

# **Ra**Office

- Изучите новые средства настройки резкости с улучшенными возможностями яркости и контраста.
- Поэкспериментируйте с новыми средствами управления цветами, включая «Насыщенность цвета» и «Оттенок цвета», а также с улучшенным средством «Перекрасить».
- Быстро повысьте качество своих рисунков, используя улучшенное средство обрезки, позволяющее выполнить обрезку до заданной фигуры или выбранных пропорций, или выполните панорамирование и масштабирование основных элементов изображения, просто перетаскивая и изменяя размер рисунка внутри области обрезки.

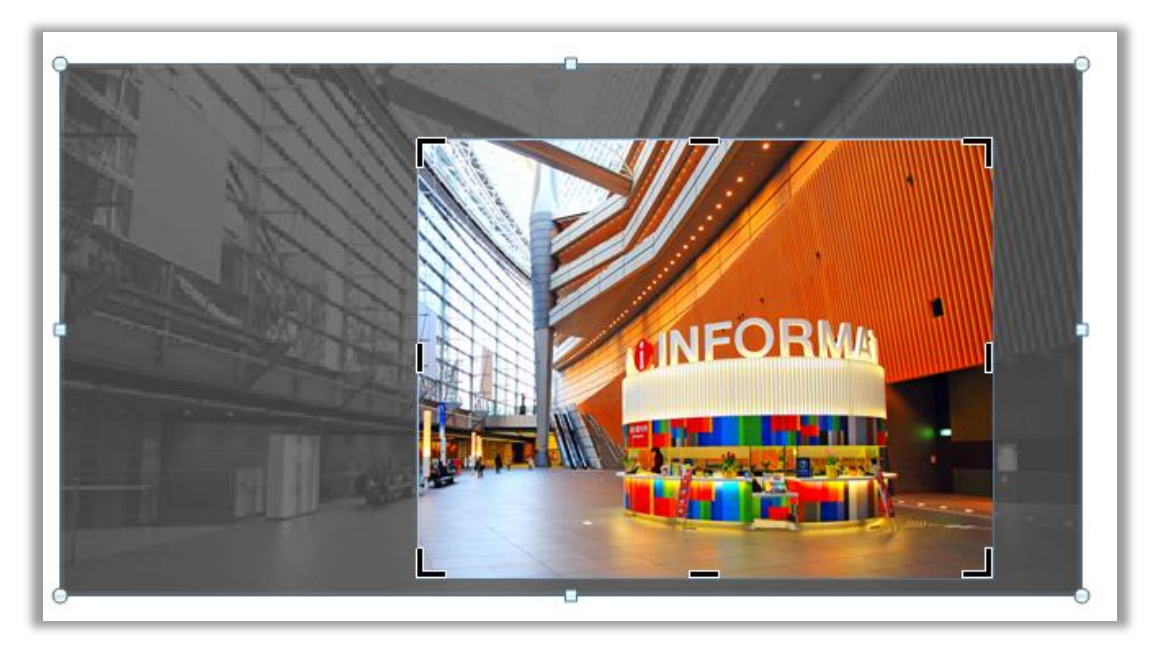

Рисунок. 6. Улучшенное средство обрезки во время работы отображает полное изображение в затенении.

Совет. Функция динамического предварительного просмотра позволяет сэкономить время при редактировании фотографий. Чтобы посмотреть, как будет выглядеть выбранное изображение после применения эффекта, наводите указатель мыши на соответствующие элементы в коллекции Коррекция, Цвет или Художественные эффекты. А если в коллекции отсутствует именно то, что нужно, щелкните ... Параметры внизу любой из этих коллекций, чтобы открыть диалоговое окно, предлагающее дополнительные варианты форматирования.

Примечание. Эти же новые и улучшенные средства редактирования изображений также доступны в PowerPoint 2010, Excel 2010 и Microsoft Outlook® 2010.

# **BOffice**

#### <span id="page-12-0"></span>**Вставка снимка экрана** *Новинка*

Нужны дополнительные способы добавить в документы выразительность изображений? Делайте снимки экрана в других открытых окнах и вставляйте их непосредственно в PowerPoint 2010. Либо выберите в коллекции доступные снимки экрана, в которую автоматически добавляются открытые окна.

**Примечание**. Возможность вставлять снимки экрана прямо из программ Office 2010 также доступна в PowerPoint, Excel, Outlook, Publisher и OneNote.

#### <span id="page-12-1"></span>**Дополнительные темы Office** *Улучшение*

Требуется, чтобы все документы выглядели согласованно и профессионально — но где взять время, чтобы обеспечить такое форматирование? Теперь оно и не требуется, так как темы Office позволят применить к документу согласованный набор шрифтов, цветов и графических эффектов всего лишь парой щелчков мышью.

Темы появились в Office 2007 для программ Word, PowerPoint, Excel и Outlook, позволяя придать согласованный профессиональный внешний вид всему содержимому. В Office 2010 добавлено 20 дополнительных встроенных профессионально разработанных тем, суммарно обеспечивающих 40 встроенных видов дизайна. Кроме того, предоставлен простой доступ ко многим дополнительным темам на сайте Office.com. Настройте или создайте собственные темы, чтобы легко реализовать личный или фирменный стиль, или используйте предоставленные темы для быстрого придания выразительности своему содержимому.

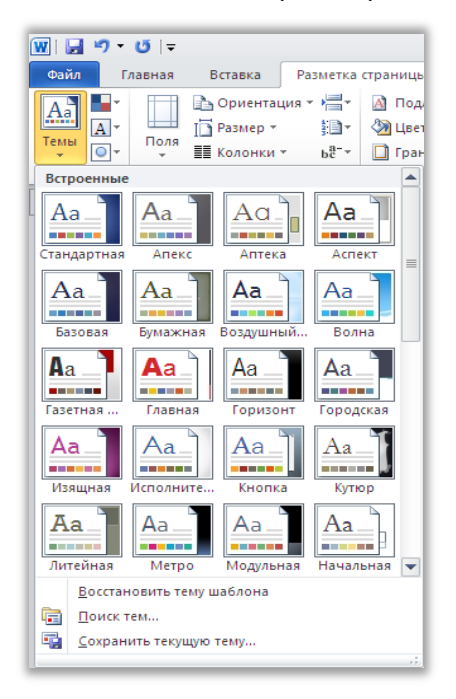

Рисунок. 7. Группа «Темы» в Word находится на вкладке «Разметка страницы».

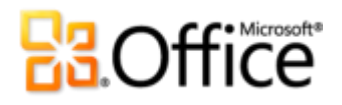

#### **Советы.**

- В Word 2010 эффекты тем или другие тематические заливки можно применить и к фигурам. Другими доступными тематическими заливками являются фоновые слайды PowerPoint из используемой темы — это упрощает координирование всех создаваемых документов Office 2010. Для доступа к заливкам, соответствующим нужным фоновым слайдам PowerPoint, выберите заливаемую фигуру, а затем на вкладке **Средства рисования > Формат** в группе **Стили фигур** разверните коллекцию фигур и укажите **Другие заливки темы**. (Обратите внимание, что те же самые заливки доступны для фигур в PowerPoint и Excel — в этих программах они появились в Office 2007.)
- Word 2010 также предлагает ряд новых, профессионально разработанных шаблонов, согласованных с темами Office. Например, создайте документ на основе шаблона «Соседский отчет», а затем наведите указатель на другие темы в коллекции тем, чтобы посмотреть, как изменяться графические элементы в этом шаблоне, как показано на [Рисунок](#page-13-0). 8. Обратите внимание, что для фигур, используемых в качестве фона на первых двух страницах этого шаблона, применяется заливка фоновым слайдам, описанная в предыдущем совете. Для доступа к шаблонам, установленным с Word 2010, выберите вкладку **Файл**, чтобы открыть новое представление **Backstage**, щелкните **Создать**, а затем щелкните **Образцы шаблонов**.

<span id="page-13-0"></span>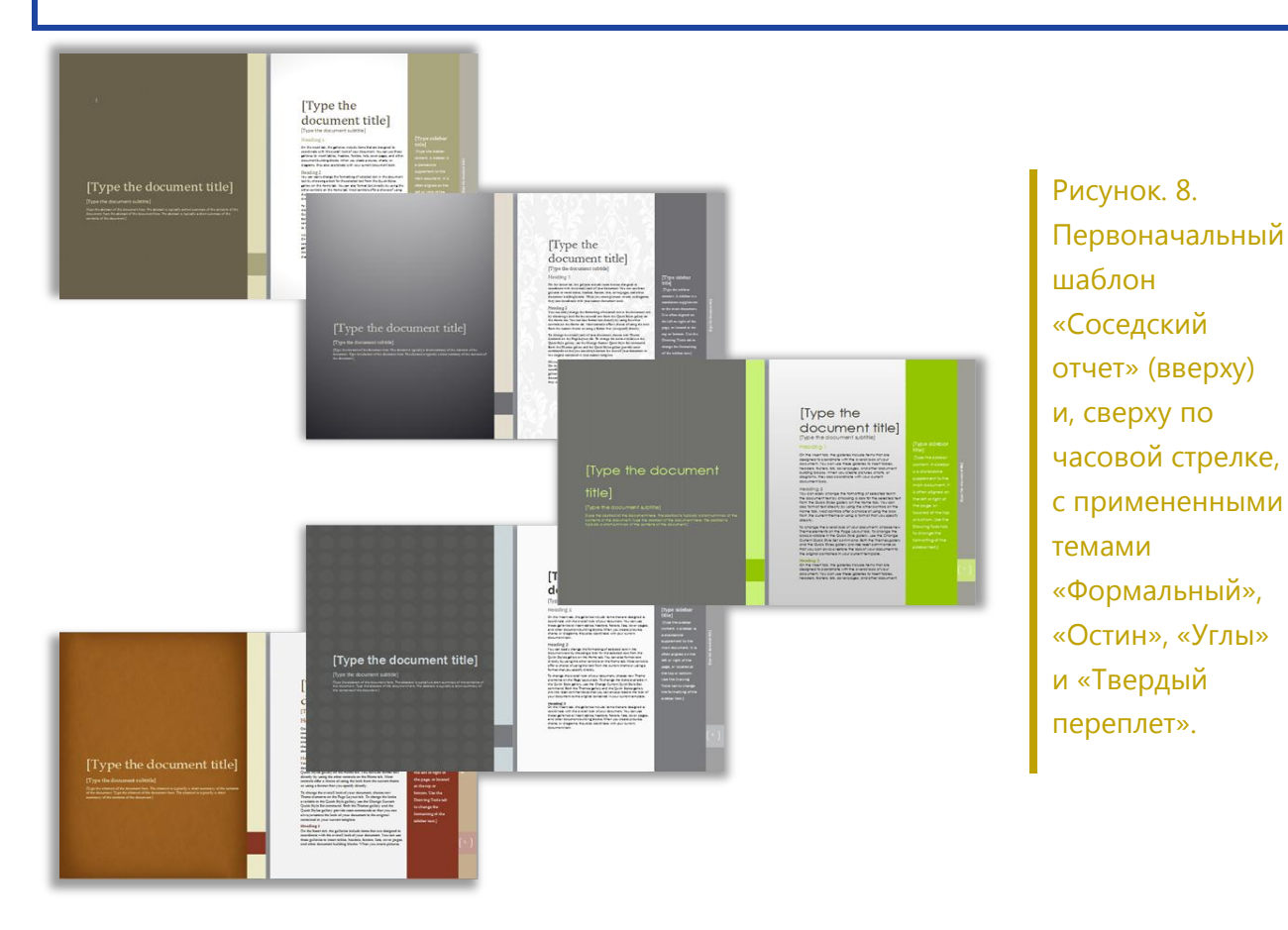

# **Ra**Office®

- Советы. Элементы тем можно сочетать и смешивать, чтобы мгновенно создать собственное представление документа. Выберите отдельные цвета темы, шрифты темы и эффекты форматирования темы в соответствующих коллекциях в группе Тема вкладки Разметка страницы. Затем выберите Сохранить текущую тему под коллекцией тем, чтобы сохранить выбранные настройки как пользовательскую тему, которую можно применить к содержимому в документе Word, PowerPoint, Excel, Outlook и даже Microsoft Access® 2010.
- Кроме встроенных 40 тем, доступных в коллекции, исследуйте соответствующую коллекцию на  $\bullet$ сайте Office.com и почаще проверяйте ее - новые доступные темы появятся автоматически.

#### <span id="page-14-0"></span>Дополнительные графические элементы SmartArt Улучшение

Зачастую графика позволяет показать важные пункты в публикации более эффективно, чем текст. Поэтому очень важно выбрать правильный тип графического оформления для содержимого и обеспечить его наилучший вид. К счастью, в Office 2010 добавлены десятки дополнительных макетов SmartArt для более 130 различных схем, которые создаются так же просто, как маркированный список.

Эти популярные графические элементы, представленные впервые в Office 2007, позволяют создавать по-настоящему впечатляющие схемы. Макеты SmartArt включают широкий набор возможностей, от списков до схем процессов, циклов и связей, которые помогут передать связанные идеи и нелинейные понятий с большим визуальным эффектом.

Новые макеты, добавленные в Office 2010, включают дополнительные организационные диаграммы, графические схемы и многое другое. Пользователь также получает улучшенные средства для работы со схемами изображений, например возможность легко добавлять или заменять изображения в текстовой области или заменять выбранные изображения на схеме с помощью команды «Изменить рисунок» на вкладке «Работа с рисунками > Формат».

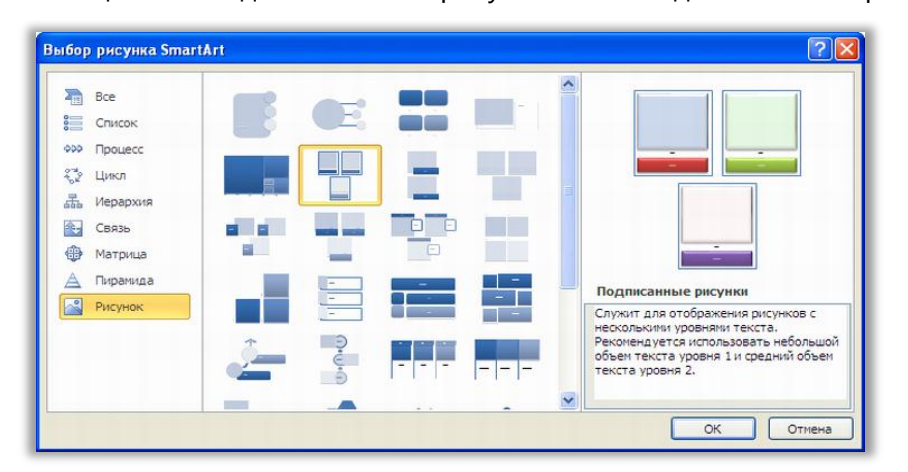

Рисунок. 9. Диалоговое окно «Выбор рисунка SmartArt», доступное на вкладке «Вставка» в группе «Иллюстрации».

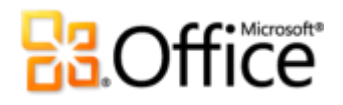

#### **Советы.**

- При вставке или выборе рисункаSmartArt на ленте становятся доступными вкладки **Работа с рисунками SmartArt > Конструктор** и**Макеты**. На вкладке **Работа с рисунками SmartArt > Конструктор** находятся коллекции стилей эффектов форматирования и цветовые параметры, которые автоматически согласуются с выбранной темой. Кроме того, на этой вкладке находится коллекция **Макеты**, в которой можно выбрать различные макеты и применить их к выбранной схеме одним щелчком мыши. Содержимое, уже добавленное в графические элементы, автоматически обновляется в соответствии с новым макетом.
- При вставке графического элемента SmartArt автоматически появляется текстовая панель. Введите в этой текстовой панели нужный текст, чтобы заполнить фигуры на рисунке, нажмите клавишу ВВОД, чтобы добавить новые фигуры, и воспользуйтесь клавишами TAB и SHIFT+TAB точно так же, как и для маркированного списка, чтобы повысить или понизить уровень фигуры или текста в фигуре.
- Обратите внимание на категорию **Office.com** в диалоговом окне SmartArt. Периодически проверяйте эту категорию, чтобы выбрать новые макеты, добавляемые автоматически, как только они станут доступными.

<span id="page-15-0"></span>**Примечание**. Рисунки SmartArt также доступны в PowerPoint 2010, Excel 2010 и Outlook 2010.

#### **Фигуры и эффекты фигур** *Улучшение*

Word 2010 обеспечивает полную поддержку Office Art. Это означает, что теперь у пользователя Word есть множество дополнительных возможностей работы с фигурами, которые ранее доступных в PowerPoint и Excel. Выбирайте новые типы фигур и наслаждайтесь дополнительными средствами, возможностями экономить время и гибкостью форматирования. Например, просто выберите фигуру и начните вводить текст.

Кроме того, к фигурам можно применить те же самые эффекты форматирования, что и к другим рисунках в создаваемых документах — например, рельеф, отражения и сглаживание. Подобно стилям рисунков SmartArt и стилям диаграмм, теперь стили фигур также автоматически согласуются со шрифтами, цветами и эффектами тем.

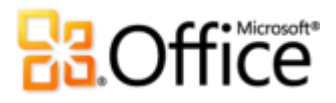

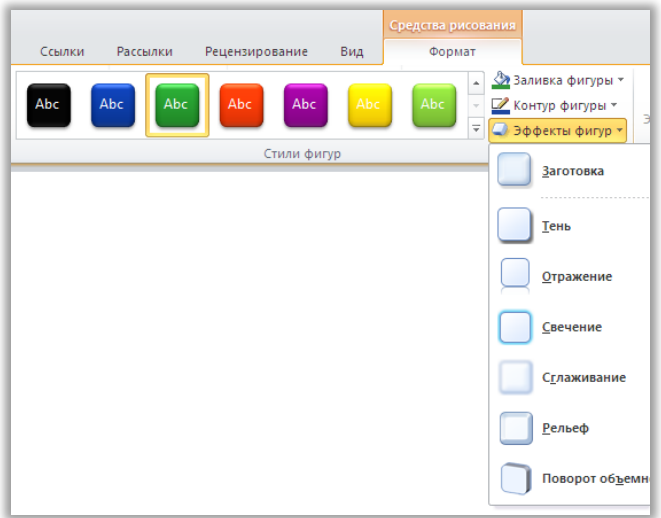

Рисунок. 10. Группа «Стили фигур» на вкладке «Средства рисования > Формат» предоставляет стили, автоматически согласующиеся с активной темой документа, а также широкий выбор эффектов.

#### **Советы.**

- Для работы с фигурами попробуйте новые сочетания клавиш. Выберите фигуру, а затем используйте SHIFT+ клавиши со стрелкой, чтобы изменить размер фигуры. Либо, удерживая нажатой клавишу ALT, нажмите клавишу со стрелкой влево или вправо, чтобы повернуть фигуру. Добавьте к этим сочетаниям клавишу CTRL, чтобы изменять размер фигуры или поворачивать ее с меньшим шагом.
- Кроме того, новой для Word 2010 является «Область выделения». Найдите эту область на вкладке **Главная**, в группе **Редактирование**, либо на вкладках **Средства рисования > Формат** или **Работа с рисунками > Формат**, в группе**Упорядочить**. Область выделения позволяет легко выделить, переименовать, изменить порядок рисунков или скрыть их в документе.
- Разверните коллекцию «Стили фигур», чтобы найти элемент **Другие заливки темы**, позволяющий применить для заливки фигур фоновые слайды PowerPoint из темы. Дополнительные подробности и примеры для <u>tem [Office](#page-12-1)</u> см. выше в данном руководстве.

### Более удобный доступ к нужным средствам в нужное время

#### <span id="page-16-0"></span>**Лента** *Улучшение*

Нужные команды в нужном месте и в нужное время. Улучшенная настраиваемая лента, доступная во всех приложениях Office 2010, заменяет традиционные меню и панели инструментов и позволяет настроить рабочую среду под себя. Она предназначена для упрощения поиска и использования всех функций Word, что позволяет делать больше за более короткое время.

 Создавайте собственные вкладки или настраивайте встроенные вкладки на ленте для персонализации своего стиля работы в Word 2010.

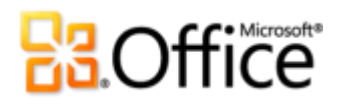

- Стандартные вкладки на ленте содержат команды, относящиеся к определенной задаче, что позволяет быстрее находить нужные функции.
- Лента также содержит контекстные вкладки, предоставляющие доступ к нужным средствам решения задачи. Например, щелчок таблицы выводит на ленту контекстные вкладки, предоставляющие удобный доступ ко всем возможностям работы с этой таблицей.

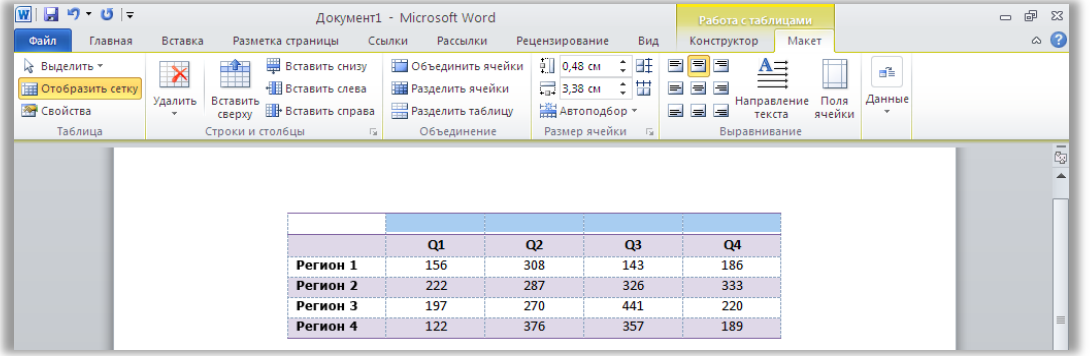

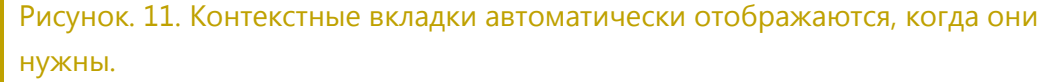

### <span id="page-17-0"></span>**Представление Microsoft Office Backstage Новинка**

В левой части ленты находится вкладка «Файл». Просто щелкните эту вкладку, чтобы получить доступ ко всем функциям, упрощающим управление файлами и настройку взаимодействия с Word.

Новое представление Backstage заменяет традиционное меню «Файл», предоставляя единое расположение для всех задач управления документами. Пример.

- При первом открытии представления Backstage отображается вкладка «Сведения». Из этого единого расположения можно управлять параметрами защиты документов, просматривать и изменять свойства файла, проверять наличие в документе конфиденциальных данных, к которым нежелательно предоставлять доступ, а также выполнять многие другие действия.
- Вкладка «Сохранить и отправить» позволяет отправить документ как вложение Word 2010 или как файл PDF или XPS. Можно также опубликовать документ в качестве записи блога или сохранить этот документ в Интернете для доступа к невероятным новым возможностям совместной работы, обсуждаемым далее в этом руководстве.
- Вкладка «Печать», показанная на Рисунок. 12, содержит новые интегрированные возможности печати с полностраничным предварительным просмотром, а также все необходимые параметры печати.

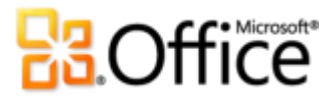

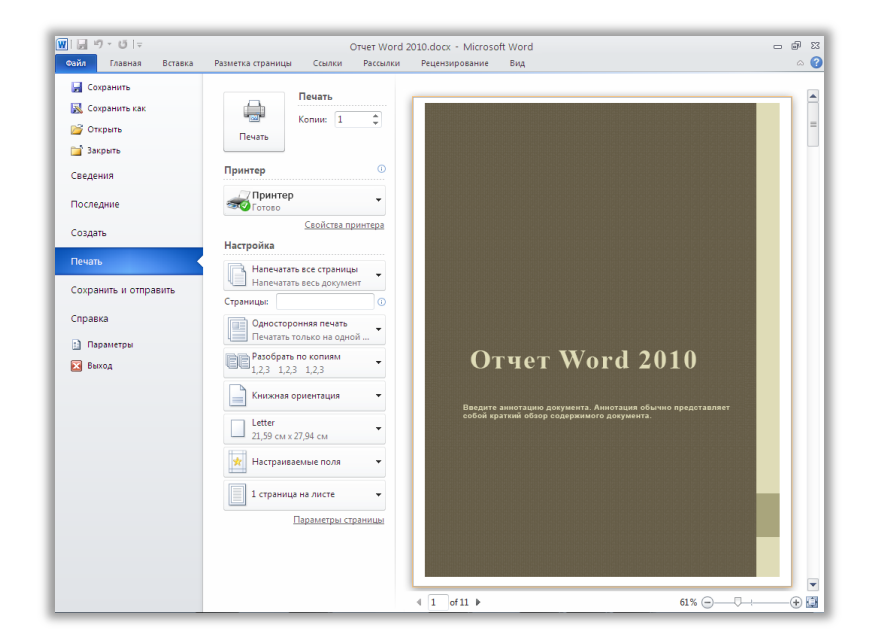

<span id="page-18-1"></span>Рисунок. 12. Новая интегрированная среда печати, доступная в представлении Backstage.

**Совет.** На вкладке **Последние** в представлении Backstage находятся списки недавно открывавшихся файлов и недавно посещенных папок. Щелкните файлы или папки на этой вкладке, чтобы переместить их наверх и сделать их легко доступными. Кроме того, можно удалить недавно используемый файл или папку, щелкнув правой кнопкой мыши элемент списка, а затем выбирав «Удалить» в списке команд.

Лента помогает создавать содержимое. Представление Backstage помогает управлять им.

### Экономия времени и упрощение работы

#### <span id="page-18-0"></span>**Область навигации** *Улучшение*

Улучшенная область навигации в Word 2010 (ранее называвшаяся «Схема документа») преобразует переходы пользователя по документу, предоставляя визуальное представление структуры заголовков документа.

Область навигации позволяет выполнять следующие действия:

- Просматривать заголовки, чтобы быстро находить нужное место в документе и переходить в него простым щелчком мыши.
- Перетаскивать для быстрого и удобного изменения порядка заголовков и содержимого под этими заголовками.
- Обнаруживать других пользователей, редактирующих этот документ в данный момент, а также внесенные ими последние изменения.

## **BOffice**

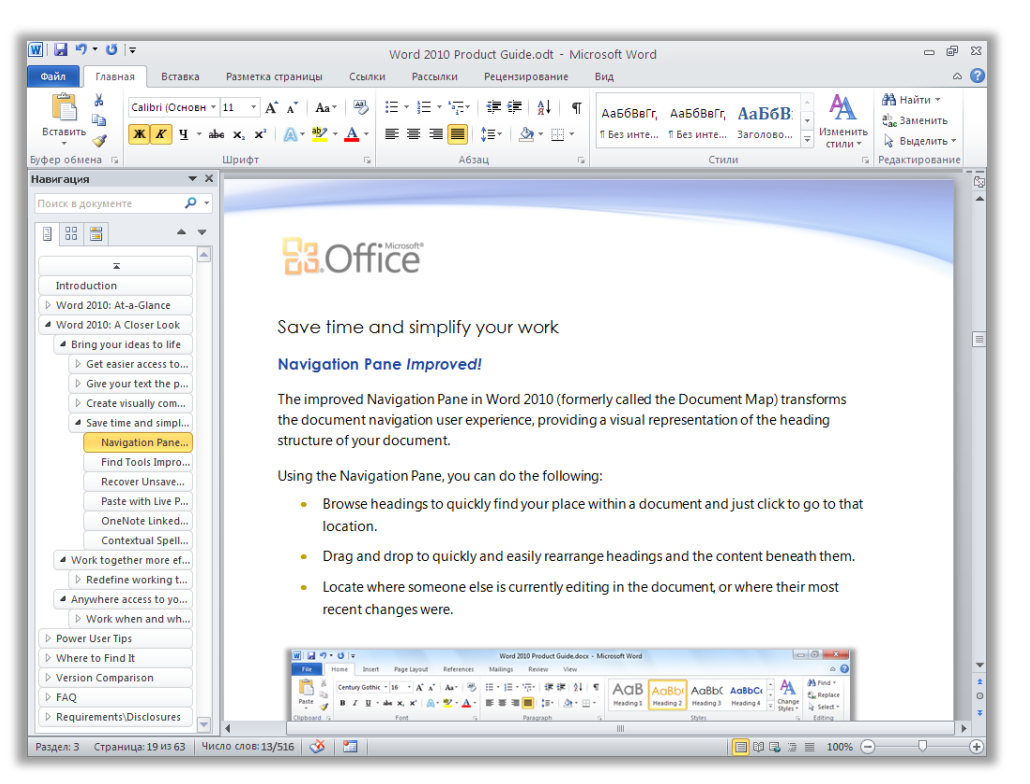

Рисунок. 13. С помощью перетаскивания заголовков в улучшенной области навигации можно быстро изменить организацию содержимого в документе.

### <span id="page-19-0"></span>Средства поиска Улучшение

Улучшенная функция поиска теперь полностью интегрирована в область навигации. Word 2010 выполняет поиск автоматически по мере ввода пользователем условия поиска, визуально выделяя все совпадения.

- Новое представление результатов в области навигации содержит краткое представление всех найденных вхождений — щелкните любое из этих кратких представлений, чтобы перейти в соответствующую точку документа.
- $\bullet$ В представлении заголовков выделены области документа, в которых отображаются результаты.
- Представление эскизов фильтрует документ, показывая только набор страниц, содержащих результат поиска.
- В области навигации также можно просмотреть документ по типу объекта, включая  $\bullet$ рисунки, таблицы, формулы, сноски внизу страницы, концевые сноски и примечания.
- Знакомое диалоговое окно «Найти и заменить» все еще доступно, позволяя выполнять более сложные задачи поиска и замены.

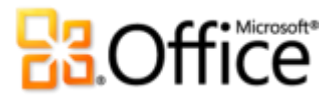

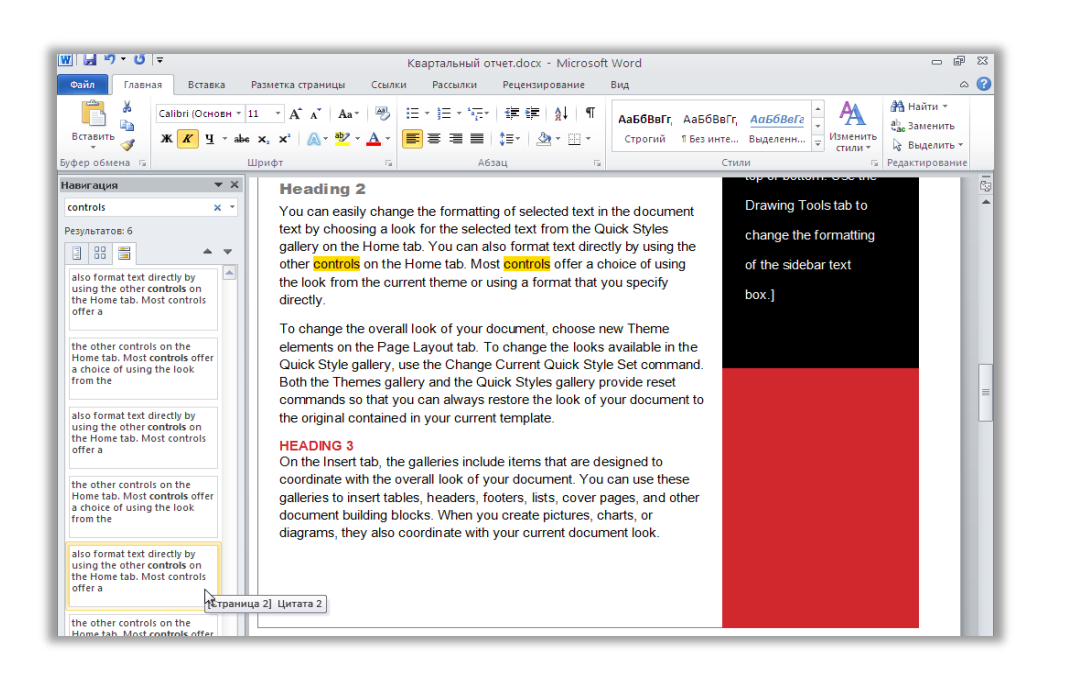

Рисунок. 14. Улучшенные средства поиска, интегрирова нные в область навигации, включают показанную **НОВУЮ** область результатов поиска.

Совет. Используйте знакомое сочетание клавиш CTRL+F для активации поля Поиск в документе в области навигации. Для доступа к диалоговому окну «Найти и заменить» щелкните стрелку справа от поля Найти, а затем щелкните Расширенный поиск. Либо нажмите клавиши CTRL+H, чтобы открыть диалоговое окно Найти и заменить на вкладке Заменить, или CTRL+G, чтобы открыть это диалоговое окно на вкладке Перейти.

#### <span id="page-20-0"></span>Восстановление несохраненных версий Новинка

Это бывало со всеми. Вы работаете какое-то время, получаете нужный результат и закрываете документ без сохранения. Возможно, вы подумали, что путь для сохранения относился к другому файлу, который был не нужен, или вы просто отвлеклись при закрытии файла. Результат одинаков — вся работа и затраченное время были потеряны. Больше этого не повторится!

Расширяя возможности автоматического восстановления, которые, возможно, знакомы по ранним версиям Microsoft Office, Office 2010 теперь обнаруживает версии файлов, закрытые без сохранения.<sup>5</sup> Просто открывайте восстановленные документы и управляйте ими прямо с вкладки «Сведения» представления Backstage, как показано здесь.

 $^{\rm 5}$  Для восстановления доступных несохраненных документов и автоматически сохраненных версий необходимо включить автоматическое восстановление данных. Для сохранения автоматически сохраненных версий до следующего сеанса редактирования необходимо также выбрать сохранение последней автоматически сохраненной версии при закрытии без сохранения. Для установки этих параметров в представлении Backstage щелкните «Параметры» и выберите «Сохранение».

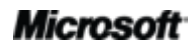

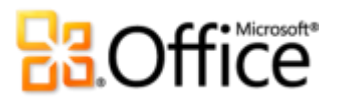

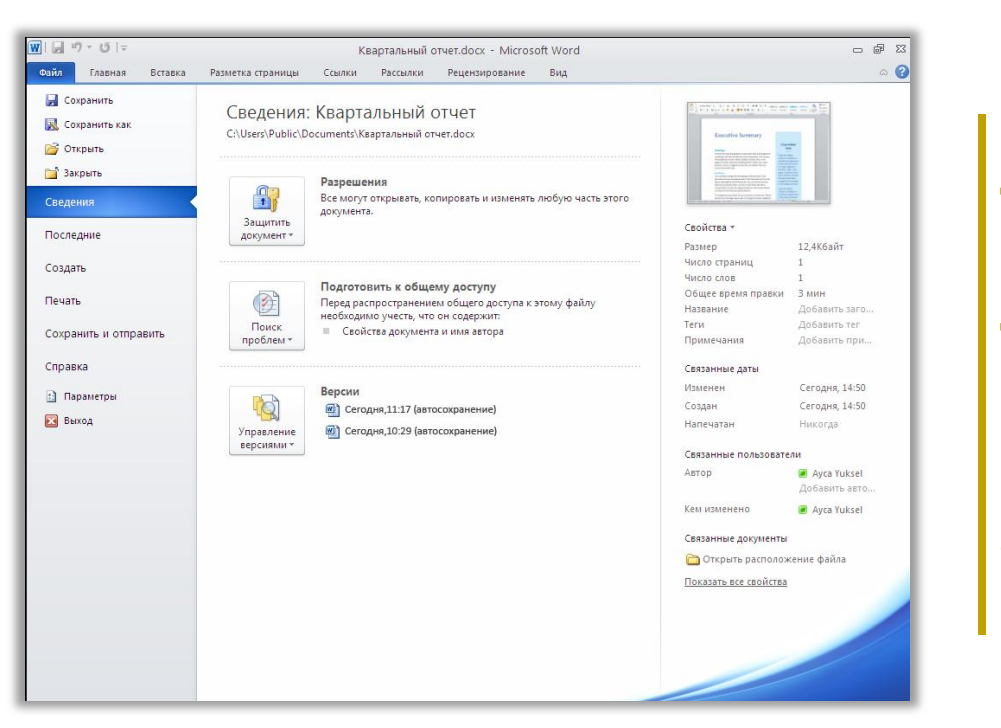

<span id="page-21-1"></span>Рисунок. 15. Доступ к восстановленным версиям документов на вкладке «Сведения» в представлении Backstage, под заголовком «Версии».

- Можно восстановить черновики документов, которые никогда не сохранялись. Этот параметр находится в представлении Backstage на вкладке «Сведения» под кнопкой «Управление версиями».
- Кроме того, пять последних автоматически сохраненных версий ранее активного документа доступны на вкладке «Сведения» представления Backstage. По умолчанию последняя автоматически сохраненная версия остается временно доступной, если документ закрывается без сохранения.

#### **Советы.**

- Требуется быстрый доступ к другому содержимому в папке, в которой хранится активный документ? В представлении Backstage на вкладке **Сведения** щелкните **Открыть расположение файла**. Этот параметр находится под заголовком **Связанные документы** на панели **Свойства**, показанной на [Рисунок](#page-21-1). 15.
- Дополнительные сведения о работе с восстановленными версиями см. в разделе [Советы опытным пользователям](#page-35-0) настоящего руководства.

#### <span id="page-21-0"></span>**Вставка с динамическим просмотром** *Новинка*

Экономьте время, повторно используя содержимое в Word 2010, а также в других приложениях. Вставка с динамическим просмотром позволяет просматривать различные параметры вставки, такие как «Сохранить исходное форматирование» или «Сохранить только текст», что позволяет оценить вид вставленного содержимого, не выполняя фактической вставки. Вместо использования функции отмены и выполнения повторной попытки теперь можно добиться нужного результата сразу с помощью вставки в режиме динамического просмотра.

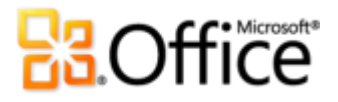

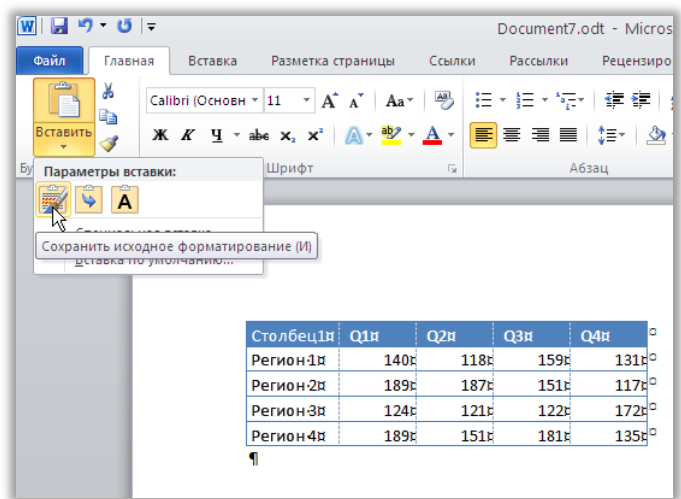

Рисунок. 16. Укажите параметр вставки, чтобы просмотреть результаты, а затем щелчком выберите нужный параметр.

**Совет.** Доступ к возможностям вставки можно получить даже после того, как пользователь выполнил вставку, а потом изменил свое мнение, не отменив свои действия. Щелкните значок, который появляется рядом со вставленным содержимым, чтобы развернуть «Параметры вставки». Или, если вы предпочитаете пользоваться клавиатурой, нажмите клавишу CTRL для развертывания параметров вставки, а затем используйте клавиши со стрелками вправо и влево для перемещения по этим параметрам. Выбор нового параметра приводит к автоматическому обновлению результата.

**Примечание**. Вставка в режиме динамического просмотра также доступна в PowerPoint 2010, Excel 2010, Outlook 2010, а также для текста в Publisher 2010.

#### <span id="page-22-0"></span>**Связанные заметки OneNote** *Новинка*

Работая над документами, пользователь действительно изучает и собирает содержимое. Но как сохранять связи между всеми элементами и искать необходимые сведения, когда они нужны?

OneNote 2010 упрощает эту задачу, при обращении к заметке создавая ссылки не только на создаваемый документ, но и на то место, где ведется работа в документе. Закрепите OneNote сбоку своего рабочего стола и делайте заметки, работая над документом Word 2010. Как видно на [Рисунок](#page-23-1). 17., OneNote добавляет значок на полях рядом с заметкой. Чтобы открыть исходный файл и перейти прямо к нужным сведениям, просто щелкните его при просмотре заметок в будущем.

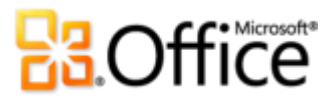

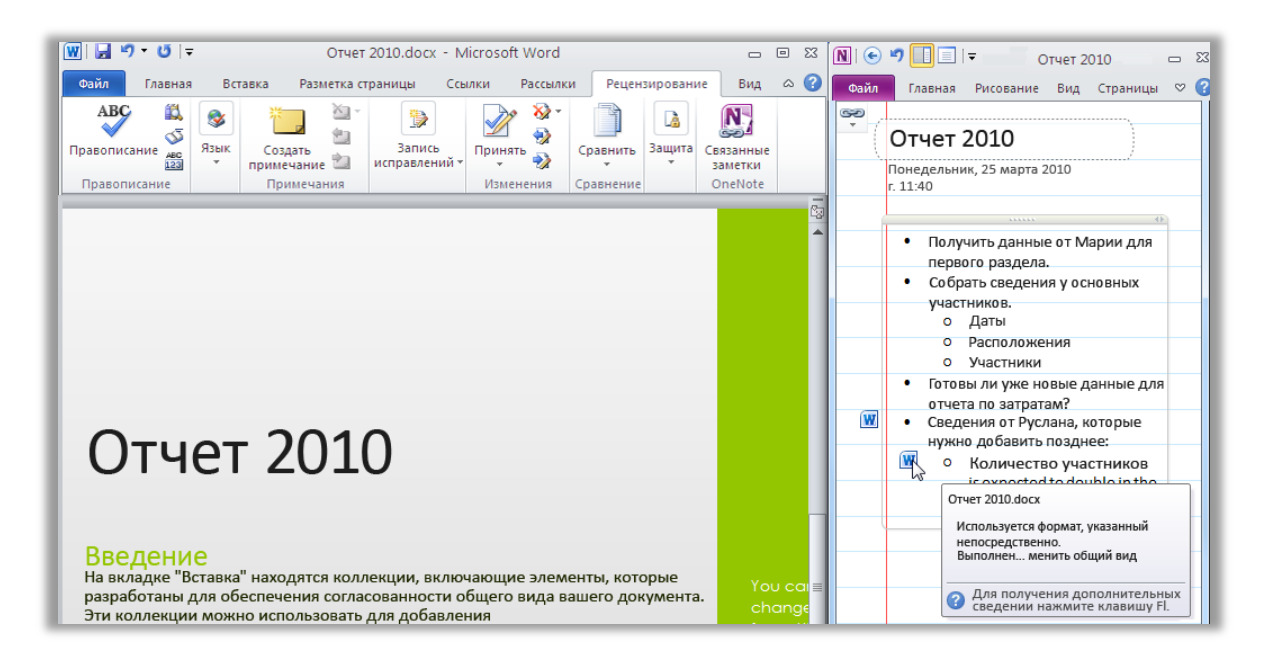

<span id="page-23-1"></span>Рисунок. 17. По мере ввода заметок в закрепленной области OneNote функция «Связанные заметки» OneNote добавляет значок на поле каждого абзаца, показывая исходную программу и предоставляя ссылку на место в исходном файле, в котором находился пользователь во время создания заметки.

Совет. Чтобы воспользоваться функцией «Связанные заметки», работая в Word, откройте ранее сохраненный документ в формате файла Word 2010 и внесите заметки в записную книжку OneNote 2010.

Примечание. Эта функция OneNote 2010 также доступна при работе в PowerPoint 2010 или при просмотре Интернета с использованием Windows<sup>®</sup> Internet Explorer<sup>®</sup> 6 или более поздней версии.

#### <span id="page-23-0"></span>Контекстная проверка орфографии Улучшение

Улучшенная контекстная проверка орфографии в Word 2010 предоставляет контекстное средство проверки орфографии, исправляющее орфографические ошибки, когда слово формально правильно написано, но использовано неправильно. Например, будет помечено выражение «экономное условие», чтобы его можно бы было исправить на «экономическое условие».

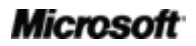

# **H3Office**

## Более эффективная совместная работа

## Новый подход к совместной работе с документами

#### <span id="page-24-0"></span>Совместное редактирование Новинка

Сэкономьте время и повысьте эффективность командной работы. Возможности совместного редактирования в Word 2010 позволяют пользователю редактировать один и тот же документ одновременно со своими коллегами или друзьями.<sup>6</sup> При этом пользователь автоматически видит, кто еще и в каком месте редактирует этот документ. Можно даже прямо из Word 2010 начать обмен мгновенными сообщениями с другими редакторами.

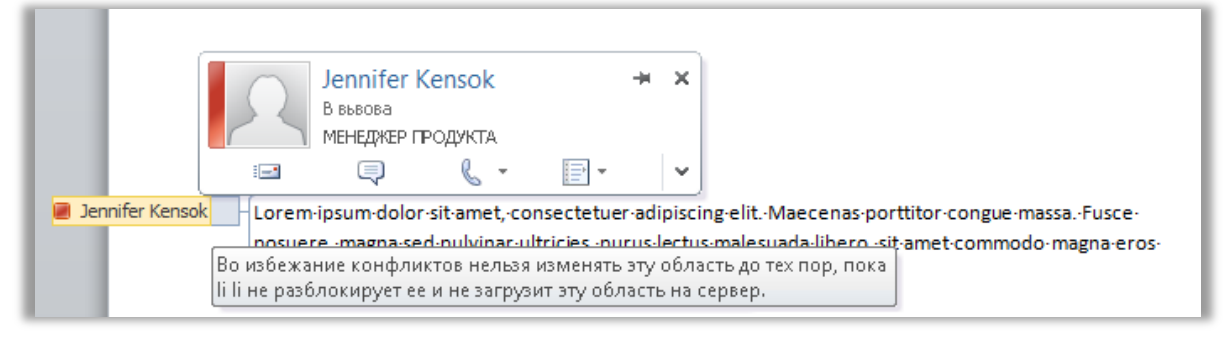

<span id="page-24-1"></span>Рисунок. 18. Следите, в каком месте другой редактор изменяет этот же документ, и общайтесь с ними, не выходя из Word.

- Всякий раз, когда показывается имя другого редактора, как показано на Рисунок. 18, пользователь видит данные о присутствии, сообщающие о доступности этого редактора. Укажите на имя редактора, чтобы открыть карточку контакта, позволяющую начать беседу.
- Просто сохраните документ во время работы, чтобы увидеть изменения, внесенные другими редакторами. Ваши изменения становятся доступными другим редакторам после каждого сохранения.

 $^7$  Для обмена мгновенными сообщениями требуется одно из следующих приложений: Microsoft Office Communications Server 2007 R2 с Microsoft Office Communicator 2007 R2; Windows Live Messenger или любое другое приложение для работы с мгновенными сообщениями, которое поддерживает интерфейс IMessenger. Для голосовых вызовов требуется Office Communications Server 2007 R2 с Office Communicator 2007 R2 или приложение для работы с мгновенными сообщениями, которое поддерживает интерфейс IMessengerAdvanced.

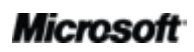

 $^6$ Для совместного редактирования требуется Microsoft SharePoint Foundation 2010 (для использования в бизнесе) или идентификатор Windows Live ID (для личного использования). Совместное редактирование в Word 2010 через Windows Live будет доступно со второй половины 2010 г.

## **B**Office

- Имена всех действующих редакторов можно легко просмотреть во всплывающем списке в строке состояния внизу экрана. Или можно связаться с другими редакторами и просмотреть внесенные ими исправления, проверить состояние синхронизации и выполнить другие действия на вкладке «Сведения» в представлении Backstage (см. Рисунок. 19.).<sup>8</sup>
- $\bullet$ Если другой редактор, открыв файл для редактирования, переходит в автономный режим, пользователь может продолжить работать с документом и вносить свои изменения. В следующий раз, когда этот человек подключится к сети и сохранит файл, внесенные им изменения будут объединены с вашими, и вы сможете их увидеть.

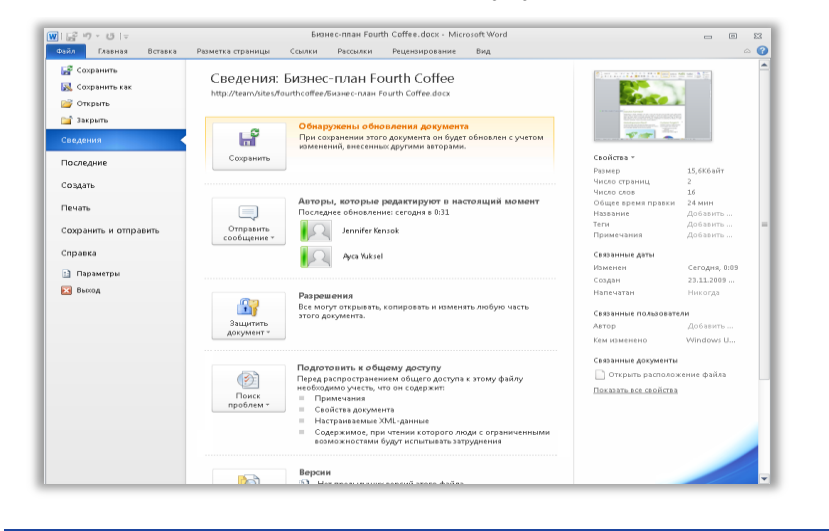

<span id="page-25-0"></span>Рисунок. 19. Находясь в сеансе совместного редактирования, пользователь видит доступность изменений, внесенных другими редакторами, и может связываться с другими текущими редакторами, используя представление Backstage.

Совет. Корпоративные пользователи в компаниях, использующих Microsoft SharePoint® Foundation 2010, могут использовать совместное редактирования в пределах области, ограничиваемой их брандмауэром. Так как теперь Microsoft Office Communicator интегрирован в ряд приложений Office 2010, пользователь может просматривать сведения о присутствии и начать обмен мгновенными сообщениями или голосовой вызов прямо из Word.

Если пользователь работает в маленькой компании или использует Word 2010 для работы дома или учебы, он может воспользоваться преимуществами совместного редактирования с помощью Windows Live™. Все, что ему понадобится для редактирования документов одновременно с другими пользователями - это бесплатный идентификатор Windows Live ID. Для просмотра доступности других авторов документа и начала беседы с помощью мгновенных сообщений необходима учетная запись службы мгновенных сообщений (такой как бесплатная программа Windows Live Messenger).<sup>9</sup>

 $^9$  Совместное редактирование в Word 2010 через Windows Live будет доступно со второй половины 2010 г.

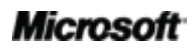

 $^8$  Взаимодействие с другими авторами с помощью области «Авторы, которые редактируют в настоящий момент» представления Backstage требует использования Microsoft Office Communications Server 2007 R2 с Microsoft Office Communicator 2007 R2 или другого приложения для мгновенного обмена сообщениями, поддерживающего интерфейс IMessengerAdvanced.

## **RECOffice**

### <span id="page-26-0"></span>**Оптимизация обмена информацией** *Новинка*

Общайтесь со своими контактами, не выходя из Word 2010.

Как показано на [Рисунок](#page-24-1). 18. и [Рисунок](#page-25-0). 19., пользователь, находящийся в сеансе совместного редактирования в Word 2010, видит в нескольких местах значок присутствия

или индикатор присутствия  $\blacksquare$ . Помимо совместного редактирования, пользователь также может видеть сведения о присутствии для авторов, руководителей и последних редакторов в области «Свойства» на вкладке «Сведения» представления Backstage.

В сочетании с Office Communicator или используемой программой для работы с мгновенными сообщениями можно просматривать сведения о человеке и немедленно начинать сеанс связи с помощью карточки контакта, как показано на [Рисунок](#page-26-1). 20. $^{\rm 10}$ 

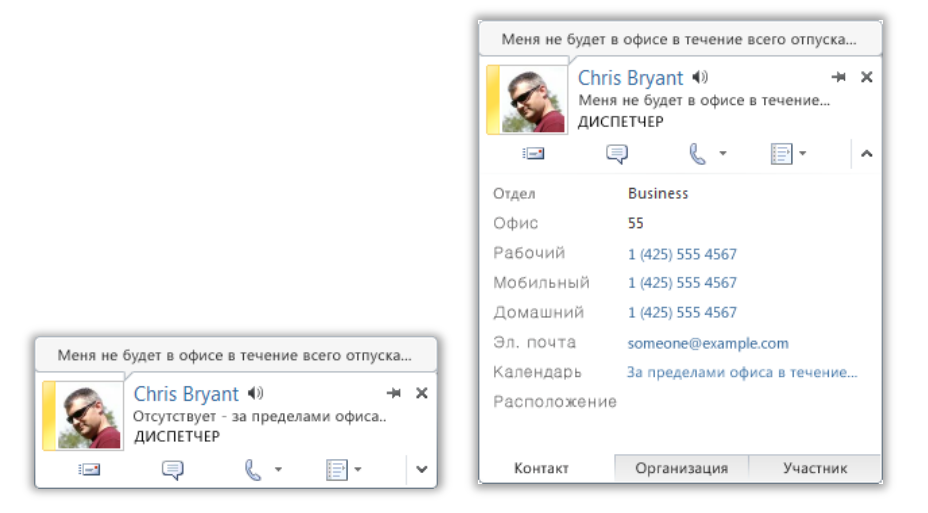

<span id="page-26-1"></span>Рисунок. 20. Наведите указатель мыши на имя пользователя или значок присутствия, чтобы увидеть его карточку контакта и мгновенно начать беседу. Или разверните эту карточку, чтобы просмотреть дополнительные сведения о контакте.

 $^{\rm 10}$  Для обмена мгновенными сообщениями и использования сведений о присутствии требуется одно из следующих приложений: Microsoft Office Communications Server 2007 R2 с Microsoft Office Communicator 2007 R2; Windows Live Messenger или любое другое приложение для работы с мгновенными сообщениями, которое поддерживает интерфейс IMessenger. Для голосовых вызовов требуется Office Communications Server 2007 R2 с Office Communicator 2007 R2 или приложение для работы с мгновенными сообщениями, которое поддерживает интерфейс IMessengerAdvanced.

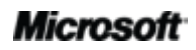

 $\overline{a}$ 

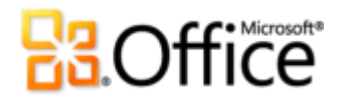

#### **Советы.**

- Щелкните значок канцелярской кнопки в верхней части карточки контакта, чтобы закрепить ее поверх других окон.
- Пользователи Microsoft Exchange могут видеть состояние календаря в верхней части карточки контакта и в развернутых сведениях.

**Примечание**. Сведения о присутствии и карточка контакта также доступны при использовании совместного редактирования в PowerPoint 2010 и в области «Свойства файла» представления Backstage в PowerPoint и Excel 2010. В Outlook 2010 эти возможности доступны из многих типов элементов Outlook, таких как приглашения на собрания и сообщения электронной почты. Кроме того, в Microsoft SharePoint® Workspace 2010 сведения о присутствии и карточка контакта доступны в области «Члены» в рабочей области Microsoft Office Groove. При использовании сведений о присутствии в рабочей области Groove отдельная программа для работы с мгновенными сообщениями не требуется.

#### <span id="page-27-0"></span>**Защищенный просмотр** *Новинка*

Как и многие другие люди, сегодня вы, вероятно, получаете гораздо больше файлов в виде вложений электронной почты или путем загрузки из Интернета, чем любыми другими способами. В связи с этим возникает необходимость защитить свой компьютер при открытии файлов из неизвестных источников.

В Office 2010 для Word, Excel и PowerPoint появляется режим защищенного просмотра, помогающий принимать обоснованные решения при открытии неизвестных файлов, не подвергая компьютер опасности. По умолчанию документы, которые размещены в Интернет-ресурсе — или которые могут по другим причинам содержать, возможно, опасный контент — автоматически открываются в режиме защищенного просмотра. В такие случаях на панели сообщений появляется предупреждение и кнопка включения редактирования, как показано на [Рисунок](#page-27-1). 21.

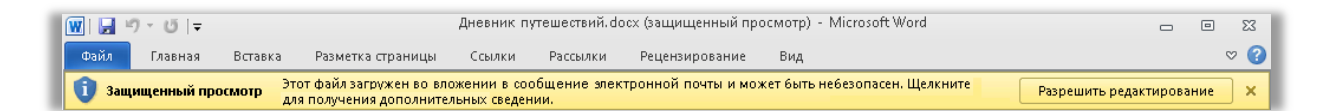

<span id="page-27-1"></span>Рисунок. 21. Документы, загружаемые из Интернет0ресурса, автоматически открываются в режиме защищенного просмотра.

## **Ra**Office

**Совет.** Можно управлять тем, какие источники приводят к включению защищенного просмотра. Также можно указать список типов файлов, которые должны открываться в режиме защищенного просмотра, независимо от их происхождения.

Для этого перейдите на вкладку **Файл**, чтобы открыть представление Backstage, и затем щелкните **Параметры**. В диалоговом окне «Параметры Word» щелкните элемент **Центр управления безопасностью**, а затем щелкните **Параметры центра управления безопасностью**. Затем для управления параметрами защищенного просмотра щелкните **Защищенный просмотр**. Или для включения защищенного просмотра для определенных типов файлов щелкните **Параметры блокировки файлов**.

#### <span id="page-28-0"></span>**Надежные документы** *Новинка*

Хочется, как следует, защититься от возможных угроз своему компьютеру и файлам. Но зачем проходить через постоянные проверки безопасности, уже подтвердив, что файл является доверенным?

В Office 2010 появляется возможность «Надежные документы» для документов, с которыми работает пользователь и которые содержат активное содержимое , например макросы. Теперь, после подтверждения надежности активного содержимого документа, пользователю больше не потребуется повторять это подтверждение. Word 2010 запоминает надежные документы, позволяя пользователю избежать повторных приглашений при каждом открытии документа.

**Совет.** Что делать, если документ, которому не следовало доверять, случайно определен как надежный или если в надежный документ было добавлено новое содержимое? Центр управления безопасностью, доступный с помощью диалогового окна «Параметры Word», позволяет одним щелчком мыши сбросить надежные документы или отменить возможность автоматического доверия для документов.

#### <span id="page-28-1"></span>**Проверка читаемости** *Новинка*

Новая функция «Проверка читаемости» анализирует документ на наличие содержимого, которое может вызывать сложности в восприятии для людей с нарушениями зрения. При обнаружении проблем это средство предоставляет пояснение для проблем, а также пошаговые инструкции по их устранению.

**Совет.** сли форматирование документа помогает улучшить его читаемость, обратите внимание на расширенные возможности замещающего текста, предлагаемые в Word 2010. Добавьте замещающий текст для заголовков и описаний в картинках и таблицах. Параметры **Замещающий текст** находятся в диалоговом окне **Формат рисунка** и в диалоговом окне **Свойства таблицы**.

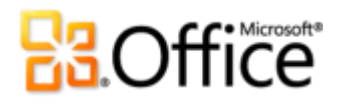

#### <span id="page-29-0"></span>**Языковые средства** *Улучшение*

Если вы, как и множество других людей, работаете с различными языками, то теперь у вас появились более гибкие возможности для работы. Вы можете упростить и настроить свой многоязыковой интерфейс с использованием отдельных языковых параметров для редактирования, справки, отображения и экранных подсказок.

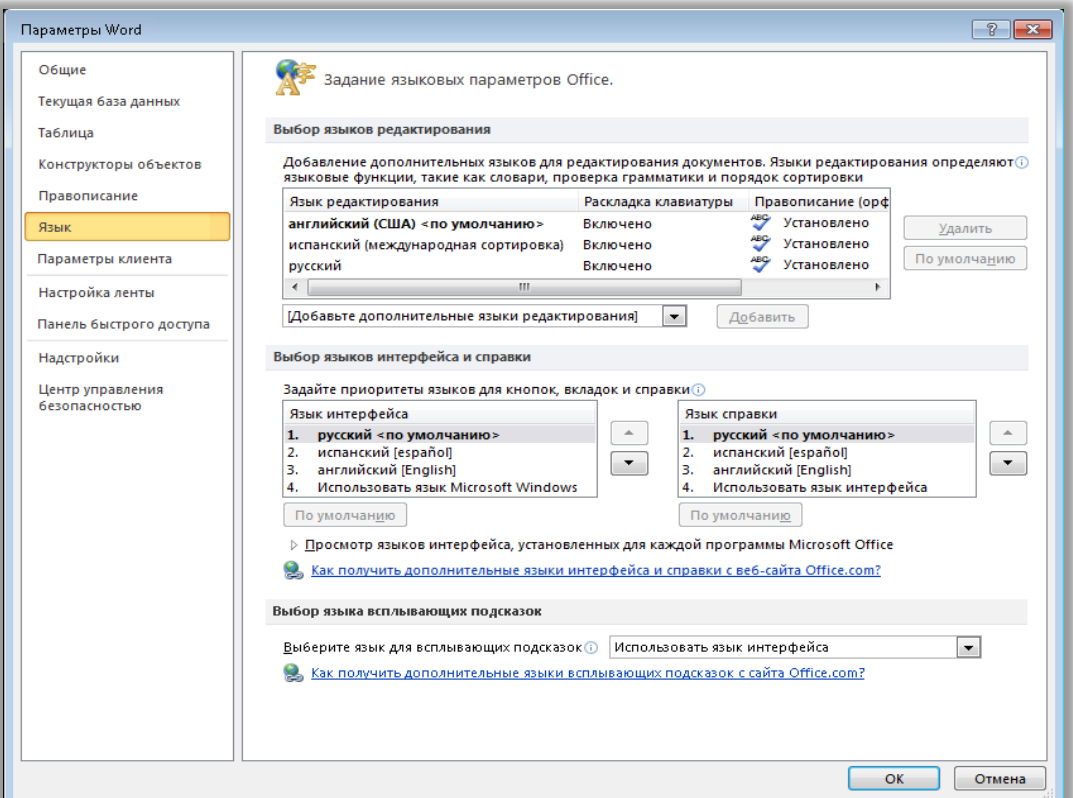

<span id="page-29-1"></span>Рисунок. 22. Простая настройка разных языков для редактирования, справки, отображения и экранных подсказок.

#### **Советы.**

- При добавлении языка, для которого не установлены средства проверки правописания или раскладка клавиатуры, появляется уведомление со ссылками, которые помогают легко исправить эту проблему, см. [Рисунок](#page-29-1). 22.
- Выбирая языковые настройки Word 2010, пользователь задает их для всех соответствующих приложений Office 2010, включая Excel 2010, PowerPoint 2010, Outlook 2010, OneNote 2010, Publisher 2010, а также (кроме настроек всплывающих подсказок) Access 2010, SharePoint Workspace 2010 и Microsoft InfoPath 2010.

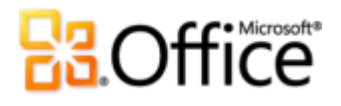

#### <span id="page-30-0"></span>**Средства перевода** *Улучшение*

Word 2010 как никогда упрощает взаимодействие с использованием нескольких языков. Воспользуйтесь простым доступом к средствам перевода на вкладке «Рецензирование»в Word 2010, как показано на [Рис.](#page-30-2) 23. Либо примените улучшенный мини-переводчик (ранее называвшийся всплывающими подсказками с переводом) для перевода на месте.

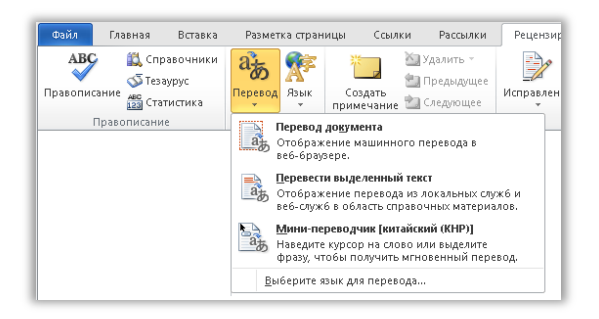

<span id="page-30-3"></span>Рисунок. 24. Включение минипереводчика в параметрах перевода на вкладке «Рецензирование». Затем для мгновенного перевода просто наведите указатель мыши на слово в документе. <span id="page-30-2"></span>Рис. 23. Средства перевода доступны на вкладке «Рецензирование» в группе «Язык».

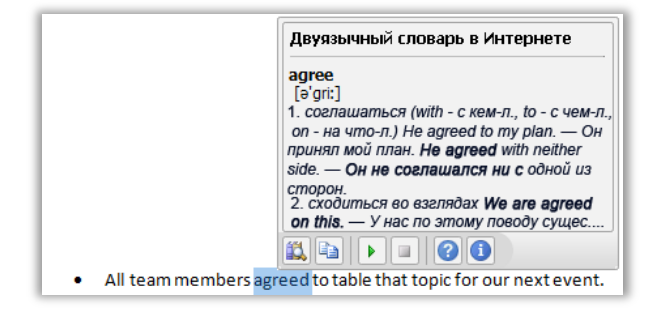

**Совет.** На панели инструментов в нижней части окна мини-переводчика доступны помощник по английскому языку и функция Windows преобразования английского текста в речь, а также загрузка дополнительных средств преобразования текста в речь для других языков (см. [Рисунок](#page-30-3). 24).<sup>11</sup>

#### <span id="page-30-1"></span>**Совместная работа с помощью приложения Communicator «14»** *Новинка*

Иногда требуется виртуальное место встреч для организации совместной работы над проектом с коллегами. С помощью Word 2010 и Microsoft Communicator «14» можно запустить сеанс виртуальной конференции, не уходя с работы, и предоставить общий доступ к окну своего приложения так же просто, как и отправить мгновенное сообщение. Либо быстро и легко предоставьте доступ к документу, отправляя его с помощью мгновенного сообщения прямо из Word.<sup>12</sup>

<sup>&</sup>lt;sup>12</sup> Требуется Communicator «14» и Microsoft Communications Server «14». Бета-версии Communicator «14» и Communications Server «14» будут доступны во второй половине 2010 г.

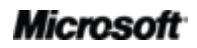

 $^{\rm 11}$  Дополнительные языки для преобразования текста в речь доступны бесплатно для загрузки в Центре загрузки Майкрософт: [http://www.microsoft.com/downloads/ru-ru/default.aspx.](http://www.microsoft.com/downloads/ru-ru/default.aspx)

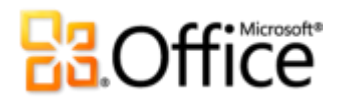

**Совет.** Начните сеанс совместной работы на вкладке **Сохранить и отправить** в представлении Backstage всего парой щелчков мышью. При этом немедленно отображаются сведения о доступности коллег и появляется возможность совместно использовать окно приложения. Ваши коллеги могут видеть приложение и вносимые вами изменения в режиме реального времени.

**Примечание**. Общий доступ с помощью Office Communicator также доступен в PowerPoint 2010 и Excel 2010.

#### <span id="page-31-0"></span>**Управление содержимым** *Улучшение*

Управление содержимым было введено в Word 2007 для повторного использования динамического содержимого в документах и упрощения создания мощных форм. В Word 2010 добавлены широко востребованные флажки для еще более гибких схем формы.

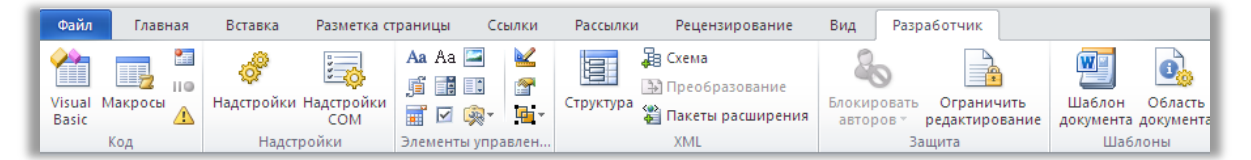

<span id="page-31-1"></span>Рисунок. 25. Управление содержимым находится на вкладке «Разработчик», в группе «Элементы управления».

#### **Советы.**

- Если вкладка «Разработчик», показанная на [Рисунок](#page-31-1). 25, отсутствует, перейдите на вкладку **Файл**, чтобы открыть представление Backstage, и щелкните **Параметры**. Выберите **Настройка ленты**, а затем под заголовком **Настройка ленты**, появляющимся справа от диалогового окна установите флажок **Разработчик**, чтобы сделать доступной соответствующую вкладку.
- Используя Office Open XML, разработчики могут создавать мощные, гибкие шаблоны и документы с автоматически обновляемым содержимым, связывая элементы управления содержимым с внешними данными, например, с данными, хранящимися в списке Microsoft SharePoint.
- Элементы управления содержимым, привязанные к часто используемым свойствам документа, автоматически доступны для использования в документах, помощь разработчика не требуется. На вкладке **Вставка**, в группе **Текст** щелкните **Экспресс-блоки**, а затем щелкните **Свойства документа**, чтобы выбрать в списке доступных элементов управления. Например, вставьте на страницу обложки, в колонтитулах или другом месте, где требуется название документа, элемент управления «Название». Теперь, при изменении названия, просто измените один экземпляр этого элемента управления, и все остальные изменятся автоматически.

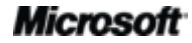

# **Ra**Office®

## Повсеместный доступ к рабочей среде

## Работа в удобном месте и в удобное время

### <span id="page-32-0"></span>**Word Web App Новинка**

Когда у вас нет доступа к своему компьютеру или требуются простые общие средства для совместной работы, можете ли вы легко и эффективно решать свои задачи? Теперь да.

Сохраните свои документы Word в Интернете и затем используйте их, изменяйте и предоставляйте доступ к ним практически с любого компьютера с подключением к Интернету.<sup>13</sup> Просматривайте с высокой четкостью сложные документы, созданные в Word 2010, и легко вносите легкие изменения на ходу, используя некоторые из средств, знакомых по Word.<sup>14</sup>

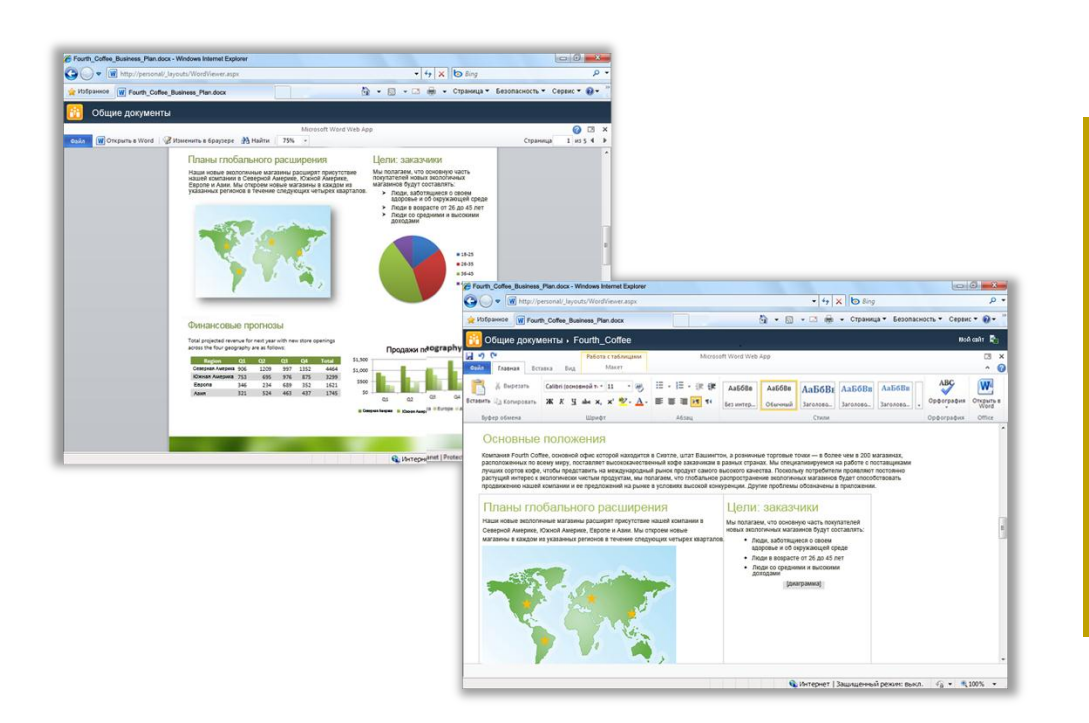

Рисунок. 26. Просмотр документов с высокой четкостью и внесение небольших изменений, **ИСПОЛЬЗУЯ Word Web** App.

<sup>&</sup>lt;sup>14</sup> Наличие Microsoft Silverlight<sup>™</sup> не является обязательным требованием для работы каких-либо функциональных возможностей, но рекомендуется для достижения наилучших результатов при просмотре документов Word в вебприложениях Office Web Apps.

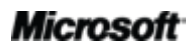

 $^{13}$  Для веб-приложений Office Web Apps требуется подходящее устройство, подключение к Интернету, поддерживаемый браузер Internet Explorer, Firefox или Safari, а также SharePoint Foundation 2010 (для компаний) или бесплатный идентификатор Windows Live ID (для личного использования). Редактирование документов в Word Web App с помощью Windows Live станет доступным во второй половине 2010 г. Между веб-приложениями Office Web Apps и приложениями Office 2010 есть ряд различий.

- Скопируйте текст из своего документа или найдите текст в документе прямо в режиме просмотра Word Web App. Область поиска содержит связанную сводку результатов поиска, а совпадения в документе выделяются автоматически, аналогично улучшенным возможностям поиска в Word 2010.
- Знакомые по пакету Word средства форматирования и редактирования, включая автозамену, проверку правописания по мере ввода текста, форматирование шрифтов и абзацев и стили.
- Вставляйте рисунки, таблицы и даже картинки с сайта Office.com.  $\bullet$

Веб-приложения Microsoft Office Web Apps — включая Word Web App, Microsoft Excel® Web App, Microsoft PowerPoint<sup>®</sup> Web App и Microsoft OneNote<sup>®</sup> Web App — предоставляют гибкий доступ, знакомую среду редактирования и выбор уже знакомых возможностей, чтобы помочь пользователю работать так, как ему удобно.

#### Советы.

- Word Web App упрощает предоставление доступа к файлам пользователям, использующим предыдущие версии Microsoft Office для Windows или Мас, и даже тем, на чьих компьютерах не установлены приложения Microsoft Office.
- Если компания использует Веб-приложения Office Web Apps на сайте Microsoft SharePoint 2010, для доступа к документам, сохраненным на сайте SharePoint, можно использовать смартфон, применяя мобильную версию Word Web App.<sup>15</sup>

<sup>&</sup>lt;sup>15</sup> К поддерживаемым мобильным средствам просмотра для веб-приложений Word Web App, Excel Web App и PowerPoint Web App в SharePoint 2010 относятся Internet Explorer в ОС Windows Mobile 5 и более поздних версий, Safari 4 в iPhone 3G или 3GS, BlackBerry 4.x и более поздних версий, Nokia S60, NetFront 3.4, 3.5 и более поздних версий, Opera Mobile 8.65 и более поздних версий, а также Openwave 6.2, 7.0 и более поздних версий.

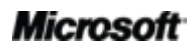

## **Ra**Office

### <span id="page-34-0"></span>**Word Mobile 2010** *Улучшение*

Иногда приходится работать, перемещаясь из точки А в точку Б. К счастью, улучшенный Word Mobile 2010 позволяет легко выполнять нужные действия и в пути.<sup>16</sup>

- Используйте знакомые возможности при создании или редактировании документов Word на мобильном устройстве. Существенные возможности создания включают форматирование шрифтов и абзацев, маркированные и нумерованные списки, проверку орфографии и автозамену.
- Используйте новый режим выбора для точного выбора содержимого.

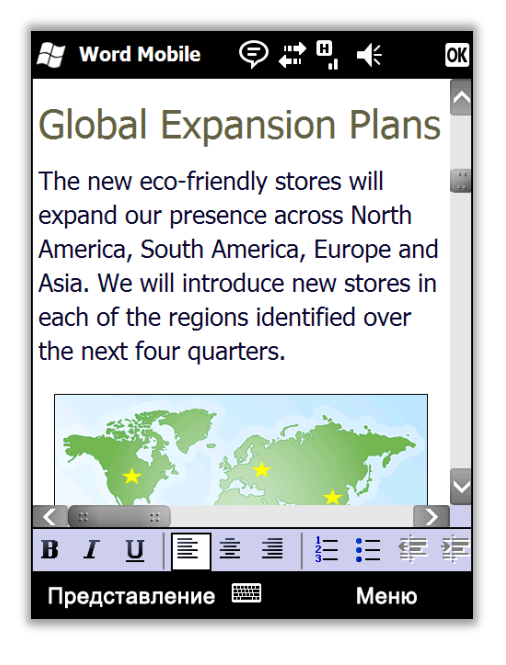

Рисунок. 27. Открывайте документы, созданные в настольном приложении, и просматривайте их с высокой точностью на своем Windows-телефоне, используя технологию автоматического заполнения текстом в Word Mobile 2010.

**Совет.** Легко распространяйте документы прямо со своего Windows-телефона. Отправляйте свои документы Word по электронной почте или сохраняйте их обратно в SharePoint 2010, используя новое приложение SharePoint Workspace Mobile 2010.

<sup>&</sup>lt;sup>16</sup> Требуется подходящее устройство. Для некоторых функций мобильной работы требуется подключение к Интернету. Office Mobile 2010 состоит из Word Mobile 2010, Excel Mobile 2010, PowerPoint Mobile 2010, OneNote Mobile 2010 и SharePoint Workspace Mobile 2010. Приложение Outlook Mobile 2010 входит в состав стандартной конфигурации телефонов под управлением ОС Windows и используется в качестве почтового клиента по умолчанию. Office Mobile 2010 не входит в приложения, наборы приложений Office 2010 и веб-приложения Office Web Apps. Оно появится после выпуска Microsoft Office 2010 для телефонов под управлением операционной системы Windows (Windows Mobile 6.5 или более поздней версии). Между функциями Office Mobile 2010 и приложениями Office 2010 имеются некоторые различия.

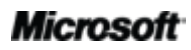

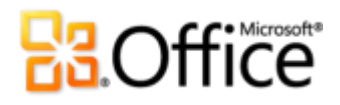

## <span id="page-35-0"></span>Советы для опытных пользователей

Являетесь признанным знатоком Word в офисе, семье или классе? Создаете документы и шаблоны для других пользователей Word, поддерживаете их или учите их использованию? Если вы — опытный пользователь Word или хотите им быть, познакомьтесь с несколькими советами и приемами, которые еще больше расширят ваши возможности в Word 2010. Легко форматируйте рисунки в своих документах Word 2010

Нужны согласованные, профессиональные, привлекающие глаз эффекты и форматирование для всех рисунков в документах Word 2010? Это может быть намного проще, чем кажется.

Галереи экспресс-стилей, доступные на вкладках «Средства рисования > Формат», «Работа с рисунками SmartArt > Конструктор» и «Работа с диаграммами > Конструктор», автоматически обеспечивают согласование цветов, шрифтов и эффектов форматирования рисунков для активной темы документа.

Попробуйте различные эффекты темы, не изменяя других элементов своей темы. На вкладке Макет Страницы укажите в группе Темы на элементы коллекции Эффекты, чтобы увидеть в режиме динамического просмотра, как эти эффекты влияют на рисунки в документе. Найдя нужные эффекты, просто щелкните их, чтобы применить ко всем рисункам Office 2010 в редактируемом документе. (Обратите внимание, чтобы видеть изменение форматирования во время выбора элементов в коллекции «Эффекты темы», нужно, чтобы к рисункам были применены экспресс-стили, использующие эффекты темы.)

Примените многие из этих же настраиваемых эффектов — такие как тени, рельеф и градиентная заливка — к тексту, фигурам, рисункам SmartArt, диаграммам и изображениям в документах Word 2010. Word предоставляет коллекции удобных вариантов для форматирования любых из этих типов содержимого. Но если нужно настроить эффекты, выйдя за рамки представленного в коллекциях, воспользуйтесь для каждого эффекта соответствующим диалоговым окном форматирования. Диалоговые окна «Формат текстовых эффектов», «Формат фигур», «Формат рисунков» и несколько диалоговых окон форматирования элементов диаграмм содержат средства настройки эффектов, таких как градиентная заливка и линия с несколькими позициями, рельеф, освещение, отражения и т. д.<sup>17</sup>

Для быстрого доступа к диалоговым окнам «Формат фигур», «Формат рисунков» и диалоговым окнам форматирования элементов диаграмм щелкните правой кнопкой мыши пункт форматирования внизу контекстного меню. Для доступа к диалоговому окну «Формат текстовых эффектов» нажмите CTRL+D, чтобы открыть диалоговое окно Шрифт, а затем выберите Текстовые эффекты.

<sup>&</sup>lt;sup>17</sup> В диаграммах Excel эффекты отражения доступны при форматировании текста.

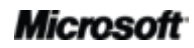

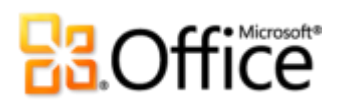

#### Изучите использование восстановления несохраненных

документов и автоматически сохраненных версий

Если пользователь закрыл документ, над которым он работал определенное время, без сохранения, Word 2010 автоматически сохранит копию этого документа. Как уже описывалось в данном руководстве, это восхитительное новое дополнение возможностей автоматического восстановления позволяет легко восстанавливать документы, даже если файл никогда не сохранялся. Следующие советы помогут в полном объеме использовать возможности этих великолепных средств.

Работая с ранее сохраненным документом, можно получать доступ к последним пяти автоматически сохраненным версиям, при этом находясь в документе, не покидая Word. Теперь, если понадобится восстановить какой-то случайно удаленный, для этого можно будет воспользоваться версией файла, автоматически сохраненной перед этим. <sup>18</sup>

Для доступа к доступным автоматически сохраненным версиям перейдите на вкладку Файл, чтобы открыть представление Backstage. Доступные автоматически сохраненные версии находятся под заголовком Версии на вкладке Сведения.

По умолчанию Word 2010 автоматически сохраняет последнюю автоматически сохраненную версию файла, если пользователь закрывает файл, не сохраняя его.

Чтобы отключить эту возможность, в представлении Backstage щелкните Параметры. В диалоговом окне Параметры Word на вкладке Сохранение найдите параметр Сохранять последнюю автосохраненную версию при закрытии без сохранения.

Примечание. Автоматически сохраненные файлы хранятся в той же папке, что и файлы автоматического восстановления. Местонахождение файлов для автоматического восстановления можно найти в диалоговом окне «Параметры Word», на вкладке «Сохранение».

Восстанавливайте все доступные несохраненные документы (файлы, которые раньше никогда не сохранялись) из одного удобного места.

На вкладке Сведения в представлении Backstage щелкните Управление версиями, затем щелкните Восстановить несохраненные документы. Внизу вкладки Последние файлы представления Backstage щелкните Восстановить несохраненные документы. Открывается диалоговое окно, показывающее папку Несохраненные файлы, содержащую доступные несохраненные документы.

<sup>&</sup>lt;sup>18</sup> Возможность восстанавливать содержимое из автоматически сохраненных версий ограничена пятью версиями и требует, чтобы пользователь включил сохранение данных для автоматического восстановления и сохранение последней автоматически сохраненной версии при закрытии файла без сохранения. Для установки этих параметров в представлении Backstage щелкните «Параметры» и выберите «Сохранение».

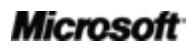

 Файлы, находящиеся в папке UnsavedFiles, автоматически удаляются по прошествии четырех дней.

Если когда-нибудь понадобится работать на общем или публичном компьютере, таком как компьютер в Интернет-кафе или в школе, легко гарантировать невозможность сохранения копий несохраненных документов. Создайте новый документ (CTRL+N), но не сохраняйте его. Затем на вкладке **Сведения** в представлении Backstage щелкните **Управление версиями**, затем щелкните **Удалить все несохраненные документы**.

**Примечание**. Пункт «Удалить все несохраненные документы» появляется только при работе с файлом, который ранее никогда не сохранялся. Если видны пункты «Управление версиями» для ранее сохраненного файла, пункт «Удалить все несохраненные документы» будет недоступен.

## Настройка ленты

Настройка работы в Word 2010 никогда не была проще. Добавляйте собственные группы ко всем встроенным вкладкам ленты или создавайте собственные вкладки.

 Для настройки ленты перейдите на вкладку **Файл**, чтобы открыть представление Backstage. Щелкните **Параметры** и выберите **Настройка ленты**. Здесь можно поместить на вкладки свои избранные команды из любых стандартных вкладок, а также многие команды, отсутствующие на ленте, и даже свои макросы.

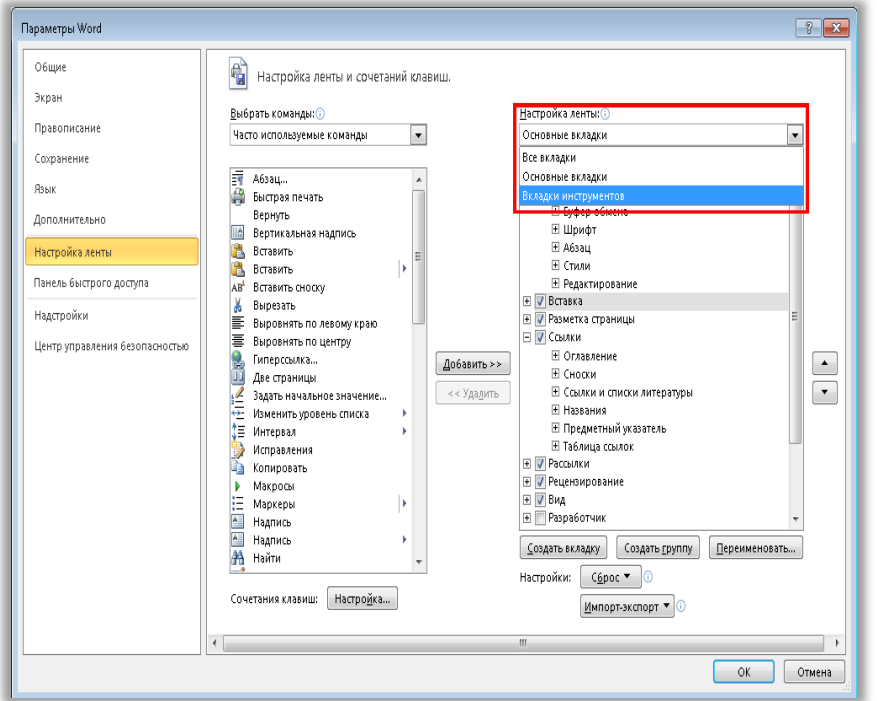

Обратите внимание, если рядом с вкладкой в данном диалоговом окне снять флажок, она не будет появляться на ленте.

## **H3Office**

Помимо настройки вкладок, которые всегда отображаются на ленте, также можно настроить контекстные вкладки. Это вкладки средств, которые появляются во время работы с содержимым определенного типа, таким как рисунки и таблицы. Чтобы получить доступ к этим дополнительным вкладкам при настройке ленты, выберите Вкладки инструментов в списке Настройка ленты, как показано на предыдущем рисунке.

Для начала настройки ленты выберите вкладку, перед которой нужно разместить новую собственную вкладку, и нажмите кнопку Создать вкладку. Либо разверните вкладку для просмотра ее групп, выберите группу, после которой нужно разместить свою группу, и нажмите кнопку Создать группу. Затем можно добавить команды из левой части диалогового окна.

Чтобы предоставить доступ к настроенной ленте другим пользователям Word 2010, можно воспользоваться возможностью Импорт-экспорт в нижней части диалогового окна. Просто экспортируйте свои настройки ленты и предоставьте общий доступ к экспортированному файлу, позволив другим импортировать ваши настройки на своих компьютерах.

## Настройка документов и экономия времени с помощью Ottice Open XML

Благодаря новым замечательным возможностям Word 2010 и Office 2010 не понадобится входить из программ Office 2010, чтобы создать исключительные документы, которые всегда нужны. Но опытному пользователю, который хочет увидеть, что еще можно выжать из замечательного содержимого, созданного в Office 2010, может захотеться узнать, что скрывается под капотом создаваемых им документов.

Форматы Office Open XML — это форматы файлов документов Office 2010, впервые появившиеся в Office 2007. Большая часть замечательных функциональных возможностей, используемых в Office 2010, создана с помощью языка Office Open XML — в том числе темы документов, SmartArt и лента. При этом опытного пользователя Microsoft Office могут просто поразить возможности настройки и экономии времени, появляющиеся при освоении Office Open XML.

Для освоения и использования языка Office Open XML не нужно быть профессиональным разработчиком. Рассмотрим следующий пример.

Если пользователь уже настраивал темы Office и хочет научиться создавать полную новую тему с нуля, включая собственные пользовательские эффекты темы, познакомьтесь с построителем тем.

## **E3.Office**

Групп Office в корпорации Майкрософт создала инструмент «Построитель тем», на момент этой публикации являющийся публичной бета-версией. Построитель тем фактически создает Office Open XML за пользователя, предоставляя интерфейс, в котором можно создавать собственные эффекты темы. В меню «Справка» в построителе тем также находится подробное руководство по созданию тем и документация по пакету SDK для разработки тем, которые содержат детальное описание и рекомендуемые методы создания пользовательских тем.

Загрузите Построитель тем (Возможно, на английском языке) с веб-сайта Microsoft Connect.

- Имея лишь базовые знания об Office Open XML, можно изменить настройки форматирования и сократить время выполнения многих задач. Рассмотрим следующие примеры.
	- Функция «Изменение фигуры» позволяет изменить прямоугольники в графическом элементе SmartArt на овалы. Она прекрасно работает и в большинстве случаев может оказаться тем самым инструментом, который позволяет добиться нужных результатов. Однако при добавлении новой фигуры она все равно будет прямоугольником. Может вместо этого стоит поменять данную фигуру в макете SmartArt, чтобы любой человек, редактирующий графику, работал с фигурой, которую вы считаете необходимой? Для этого достаточно выполнить простой поиск с заменой в Office Open XML.
	- Все готово, чтобы вручить курьеру документ с важным предложением, но вдруг приходит известие, что клиент на прошлой неделе изменил свой логотип. Логотип появляется в документе десятки раз, а время тикает. Разве не хотелось бы вставить логотип только один раз, чтобы Word сам вставил его во всех нужных местах, автоматически сохраняя форматирование и размещение? Если знать базовую структуру Office Open XML документов Word 2010, это возможно — и для этого даже не понадобится писать ни одного слова на Office Open XML.
	- Создается новый шаблон Word 2010, который будет предоставлен другим пользователям, и нужно создать настраиваемую ленту только для этого шаблона. Office 2010 позволяет настраивать ленту для каждого приложения, но как это сделать для отдельного шаблона? В Office Open XML это просто.

# **Ba**Office®

Это только некоторые из многих задач, которые опытные пользователи Office 2010 могут решать с помощью базовых знаний oб Office Open XML. В указанных ниже ресурсах можно найти помощь по началу работы с Office Open XML, а также описание шагов, которые нужно выполнить для решения этих задач, и многое другое.

Примечание. Следующие ресурсы были созданы для Office 2007, но также применимы и для задач, описанных здесь для Office 2010.

- Office Open XML I. Сведения о форматах файлов Open XML  $\bullet$
- Office Open XML II. Редактирование документов в формате XML  $\bullet$ (Возможно, на английском языке)
- <u>Руководство по настройке ленты Office 2007</u> (Возможно, на английском языке)  $\bullet$
- Использование Office Open XML для настройки форматирования документов в системе  $\bullet$ Office 2007 (Возможно, на английском языке)
- Новые возможности тем документов благодаря использованию Office Open XML в  $\bullet$ системе Office 2007 (Возможно, на английском языке) (если вы не знакомы с темами и Office Open XML, сначала прочтите эту статью и только потом переходите к следующей)
- $\bullet$ Создание тем документов с помощью форматов Office Open XML (Возможно, на английском языке)
- Использование Office Open XML для экономии времени без написания кода  $\bullet$ (Возможно, на английском языке)

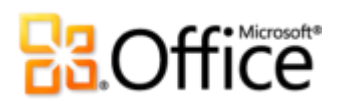

## <span id="page-41-0"></span>Место расположения

## Воплощение идей в жизнь

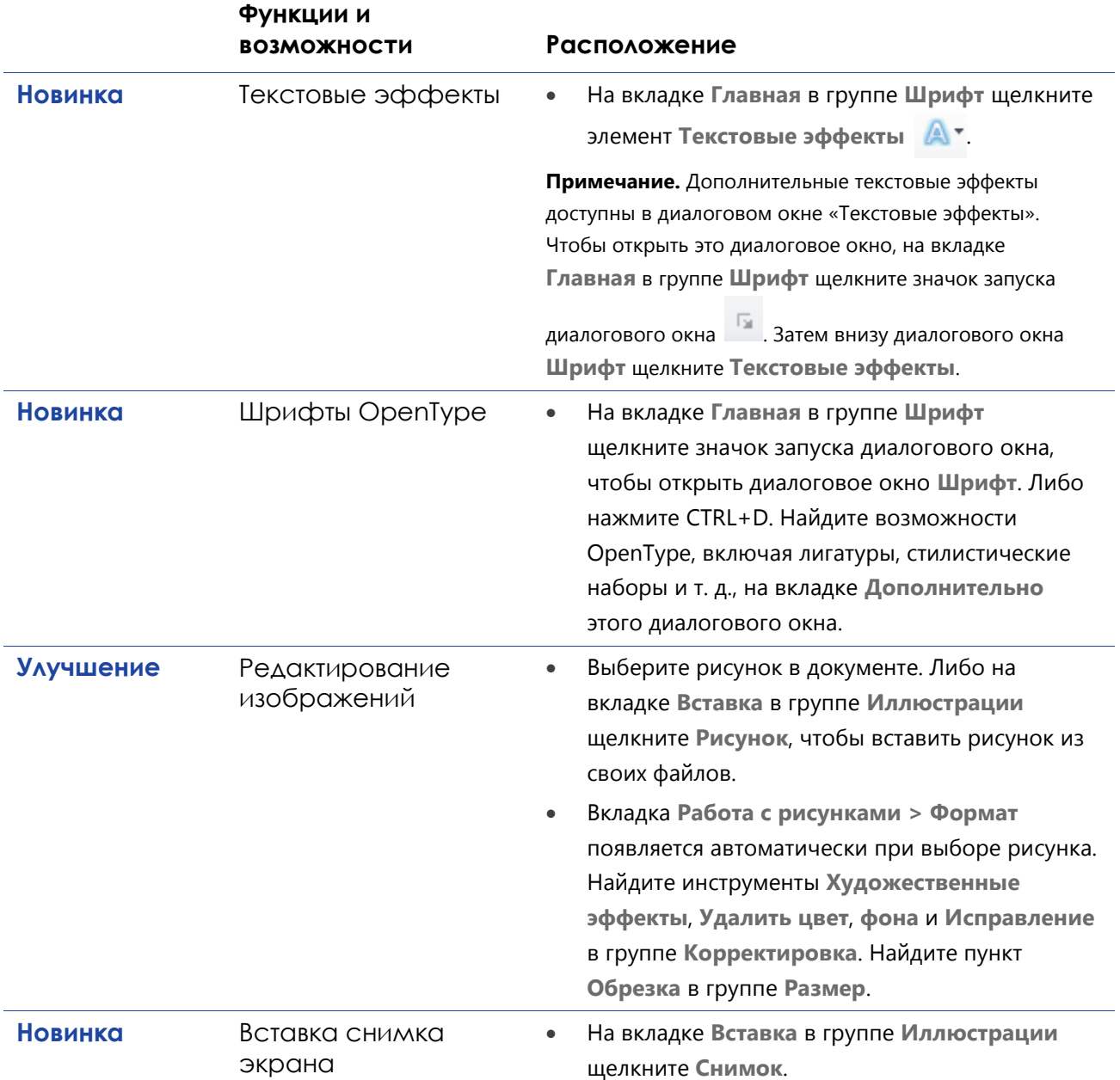

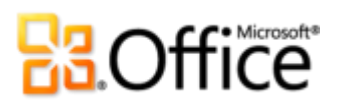

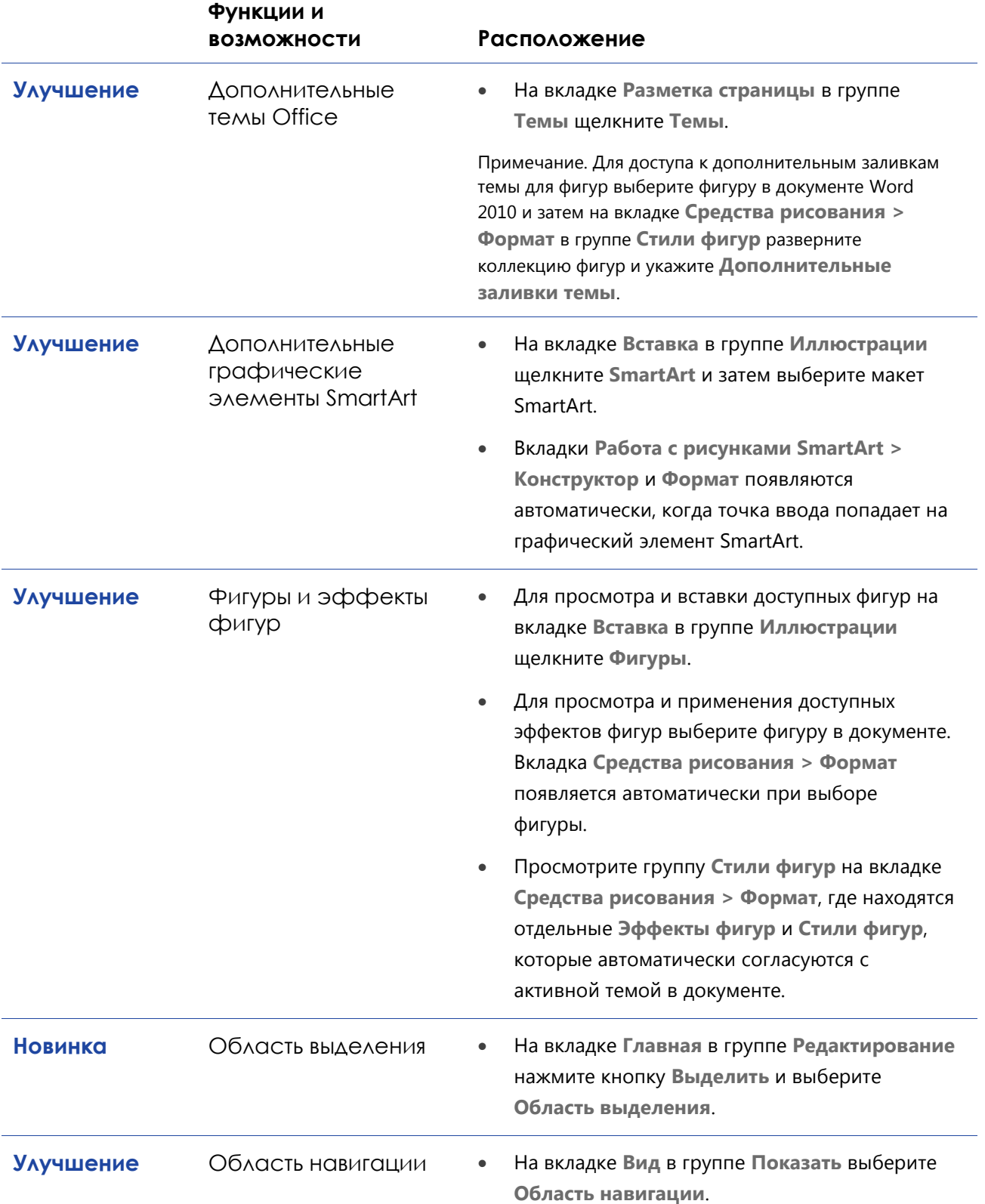

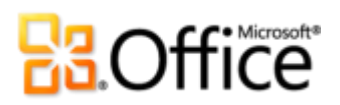

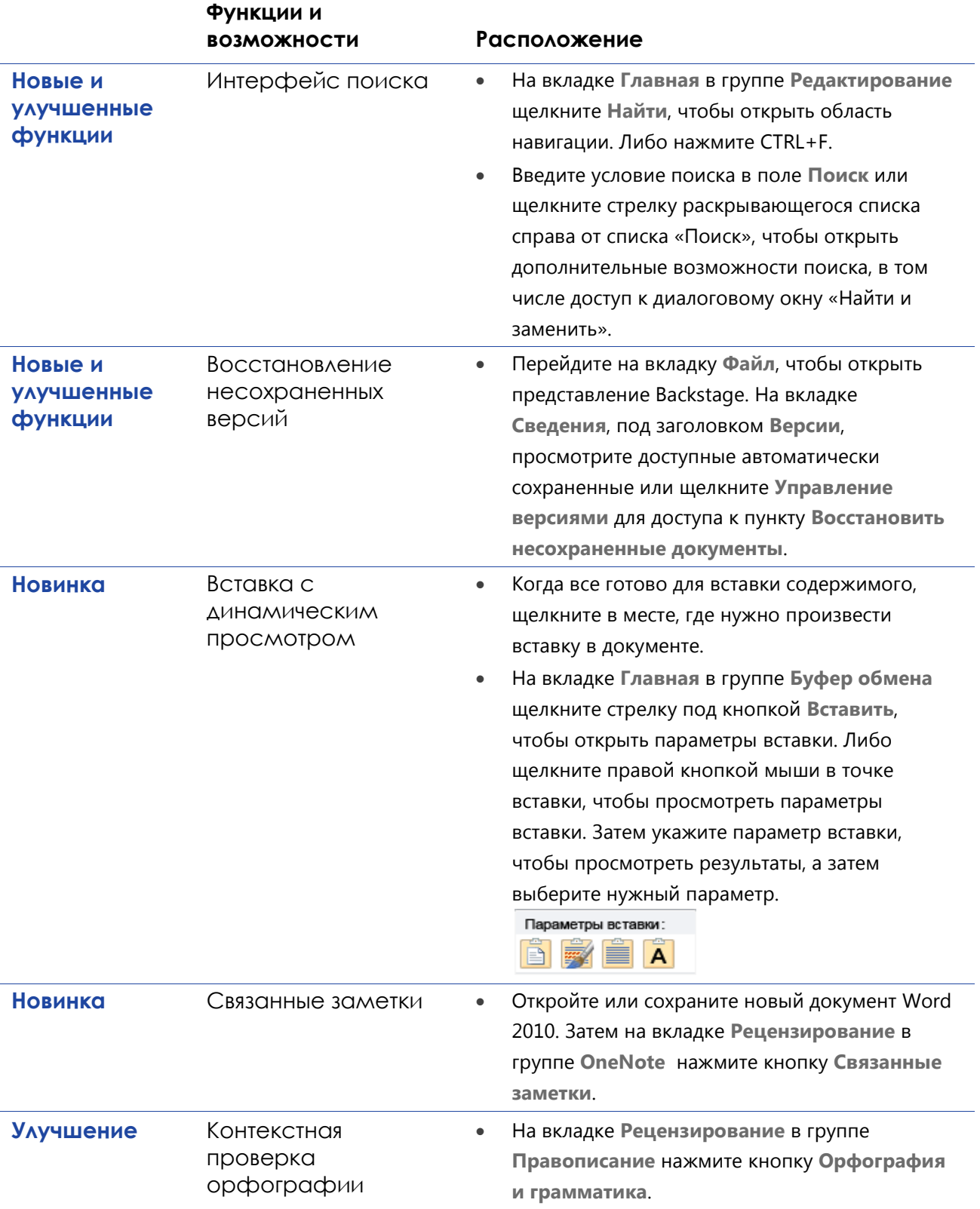

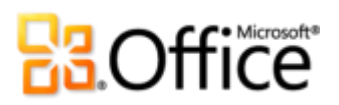

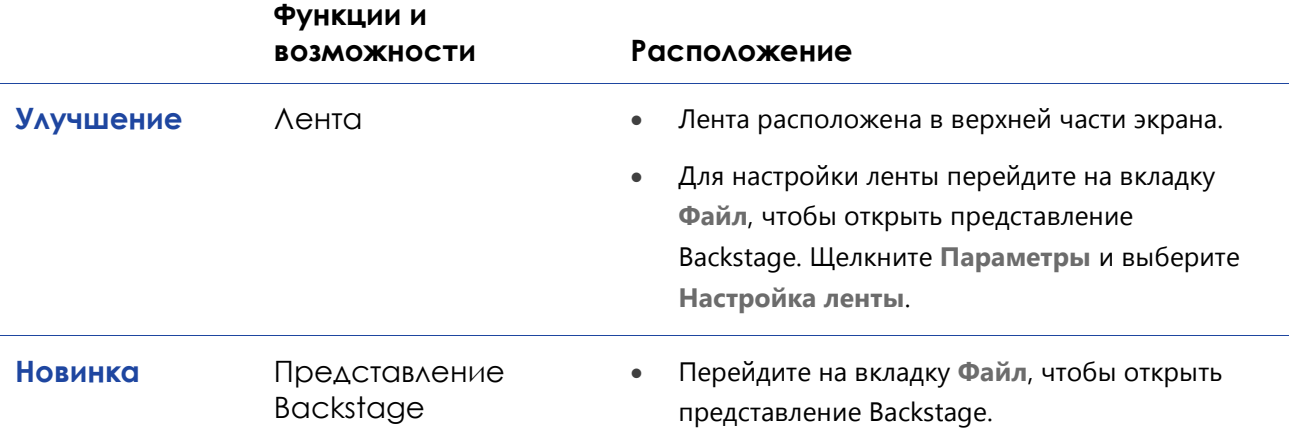

## Повышение эффективности совместной работы в группе

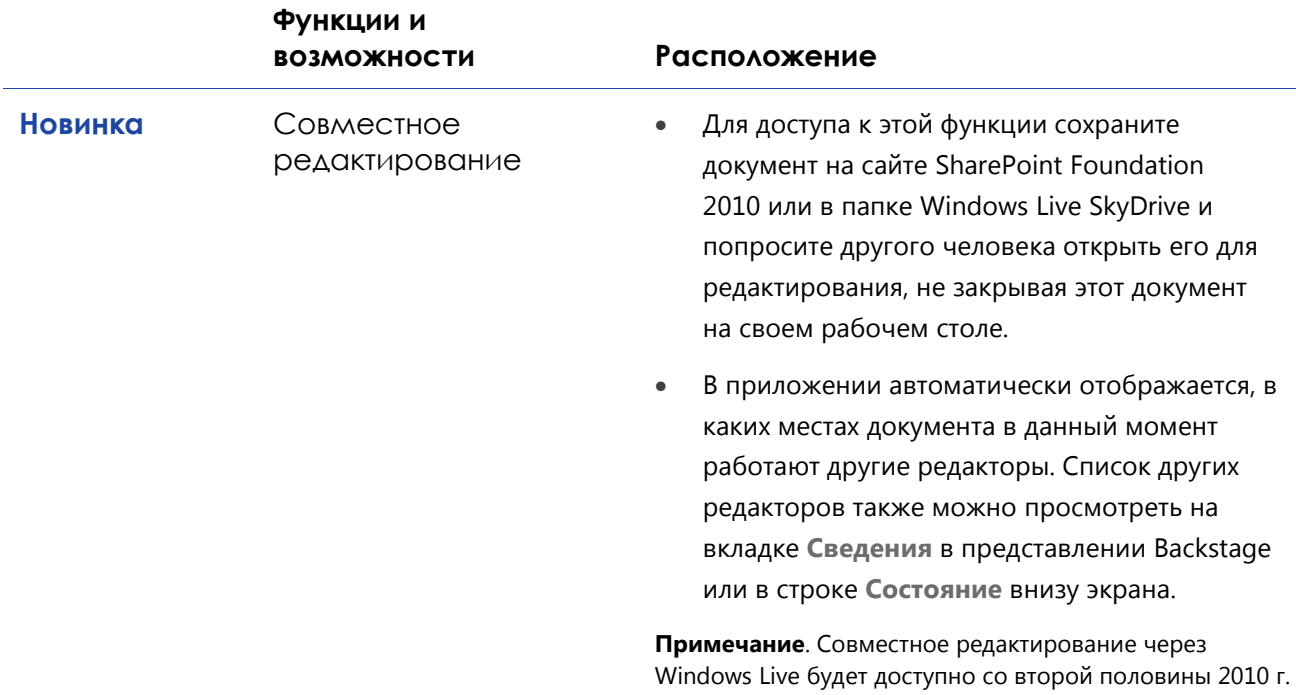

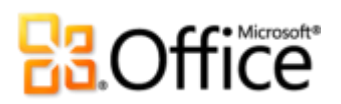

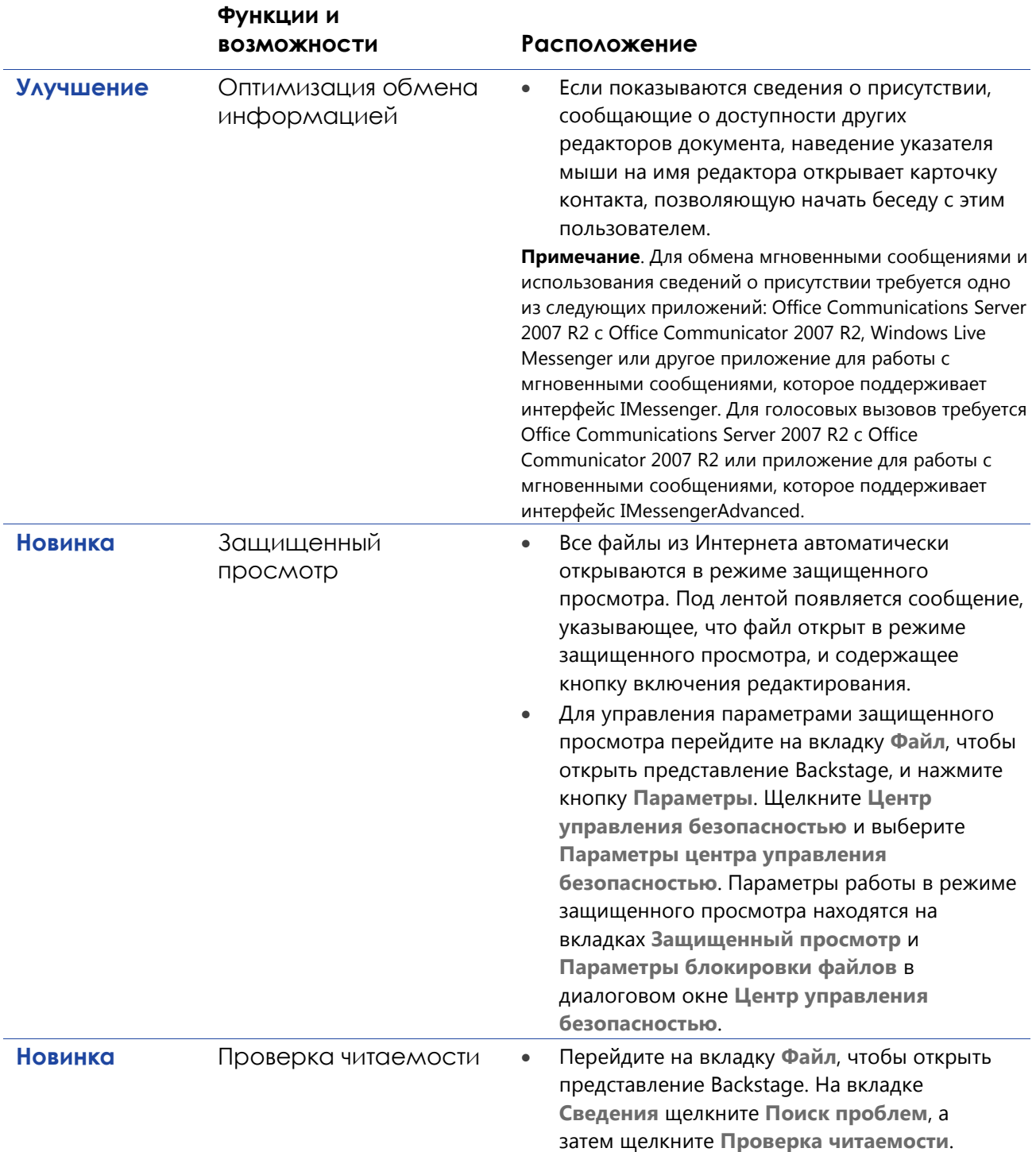

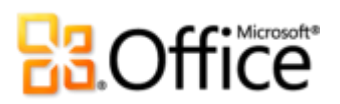

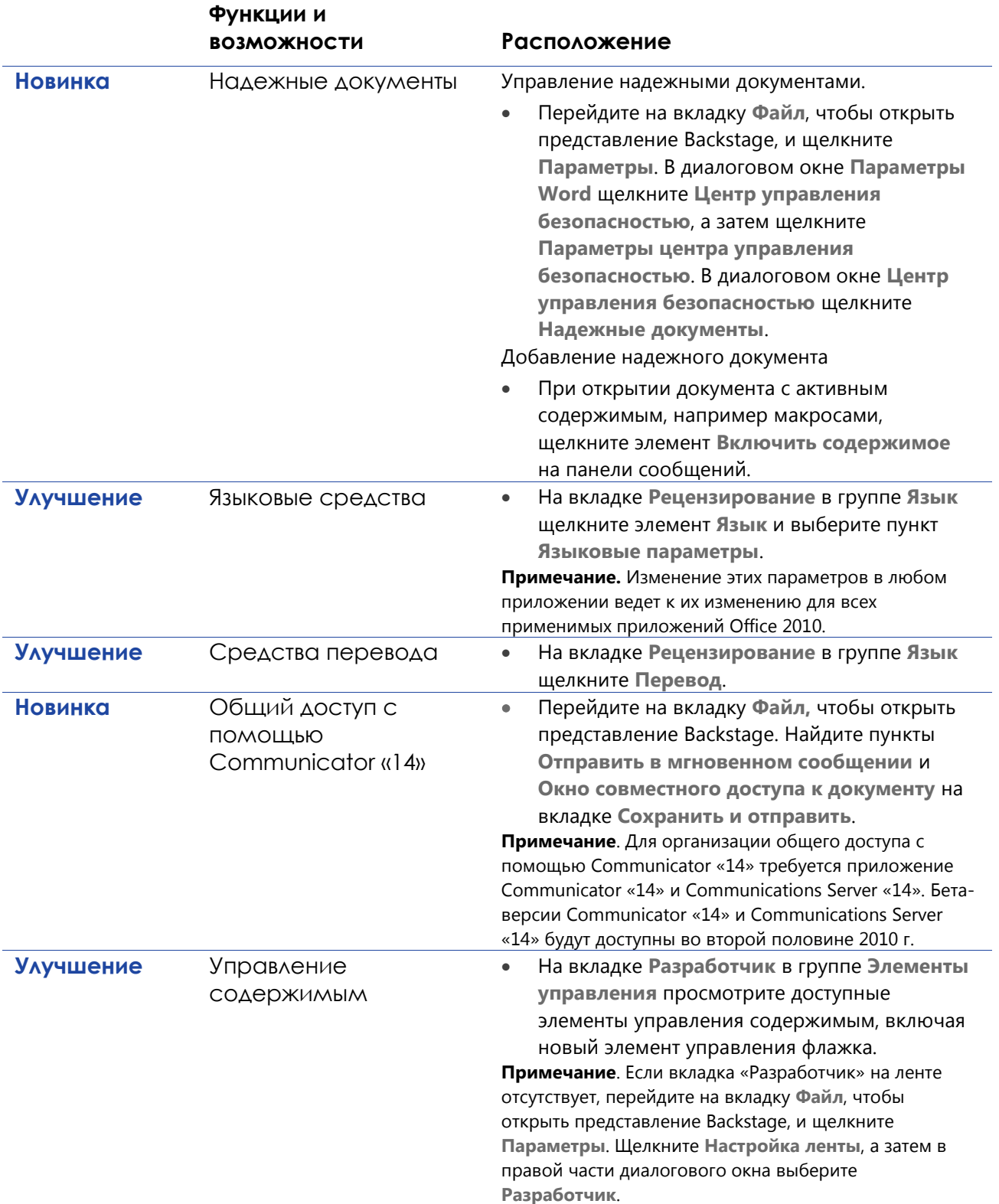

# **Ba**Office®

## Повсеместный доступ к рабочей среде

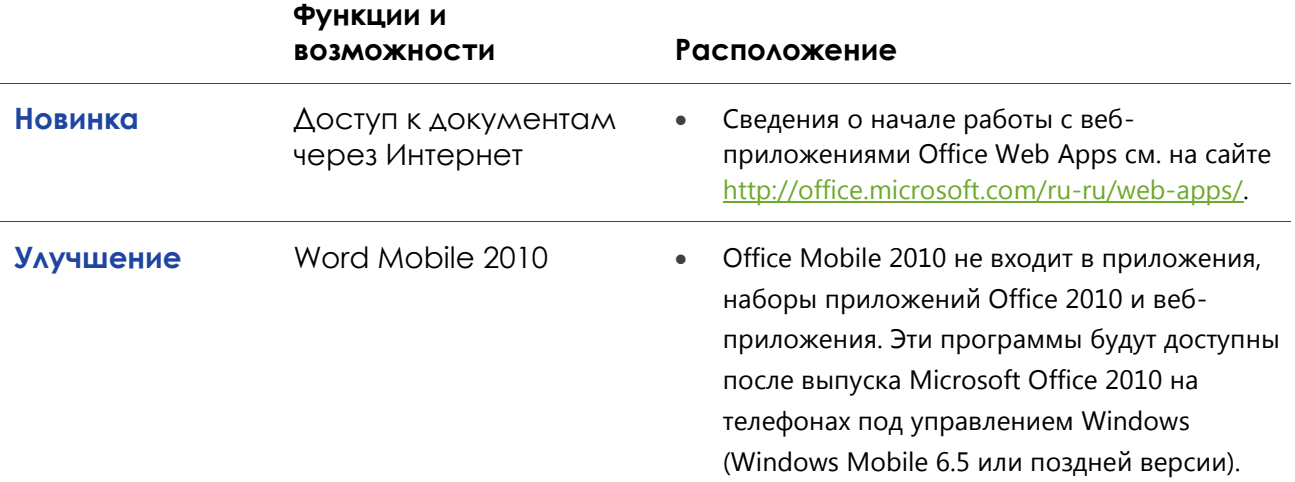

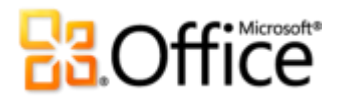

## <span id="page-48-0"></span>Сравнение версий

Функция\преимущество включены Улучшение Новинка

## Воплощение идей в жизнь

## Новые способы форматирования текста

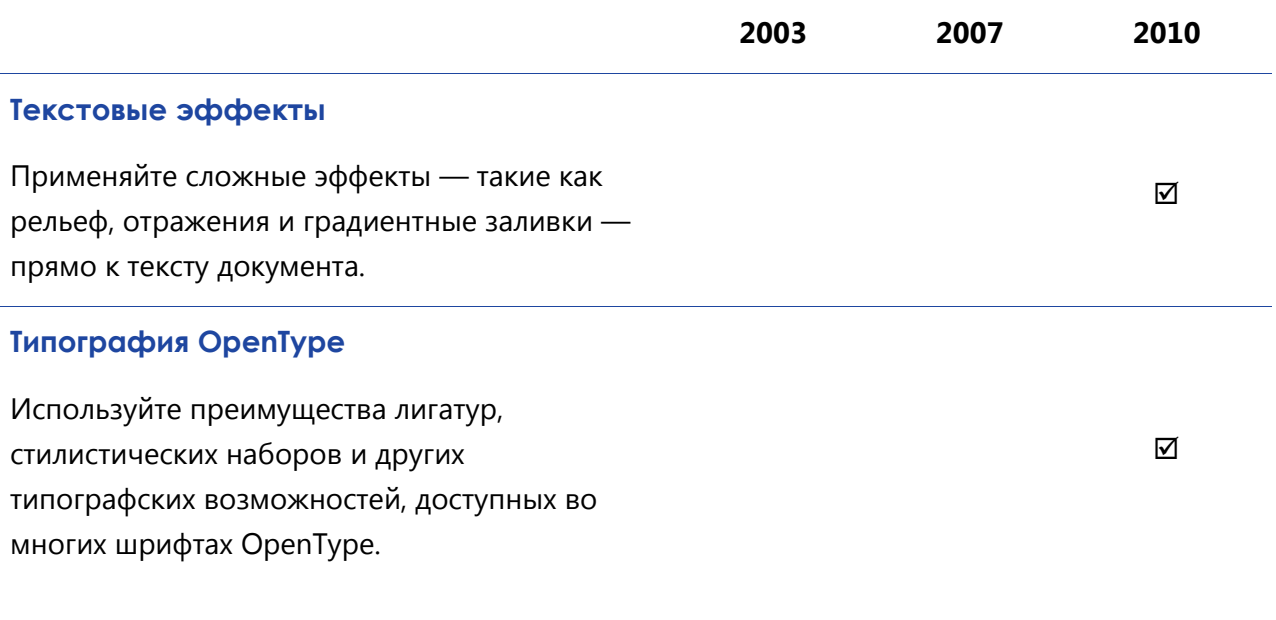

## Создание привлекательных документов

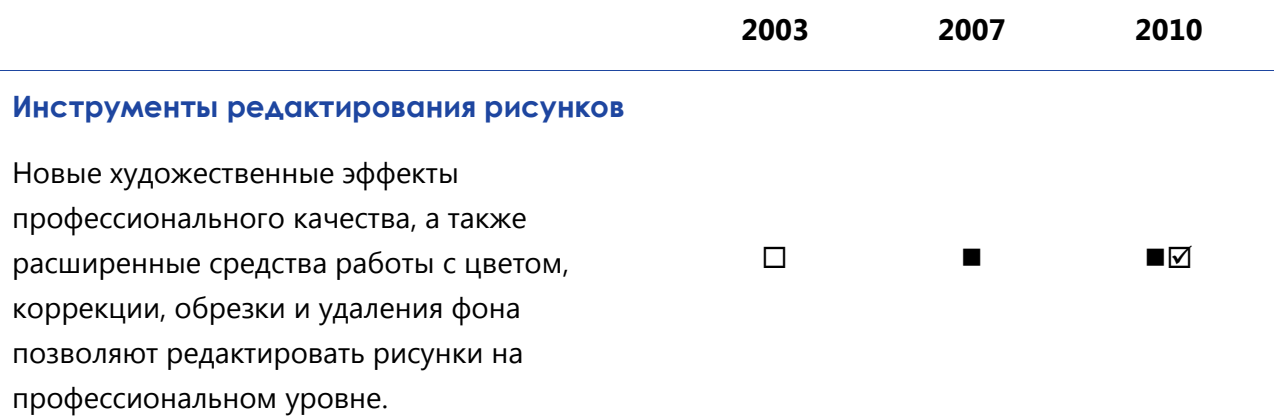

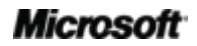

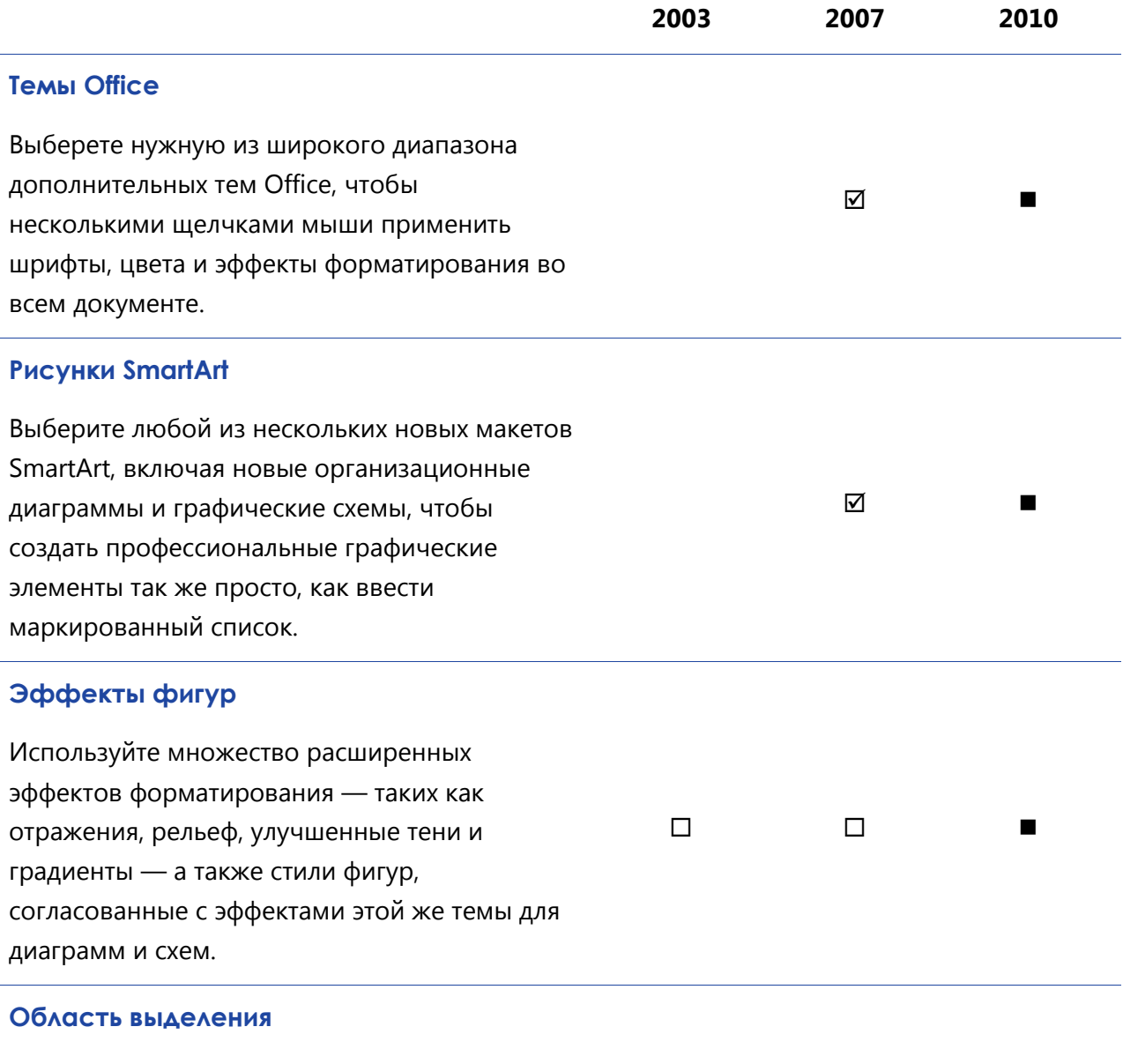

Используйте новую область выделения, чтобы легко выбирать, переименовывать или скрывать рисунки в документах.

 $\overline{\blacktriangledown}$ 

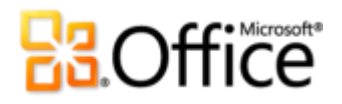

### Экономия времени и упрощение работы

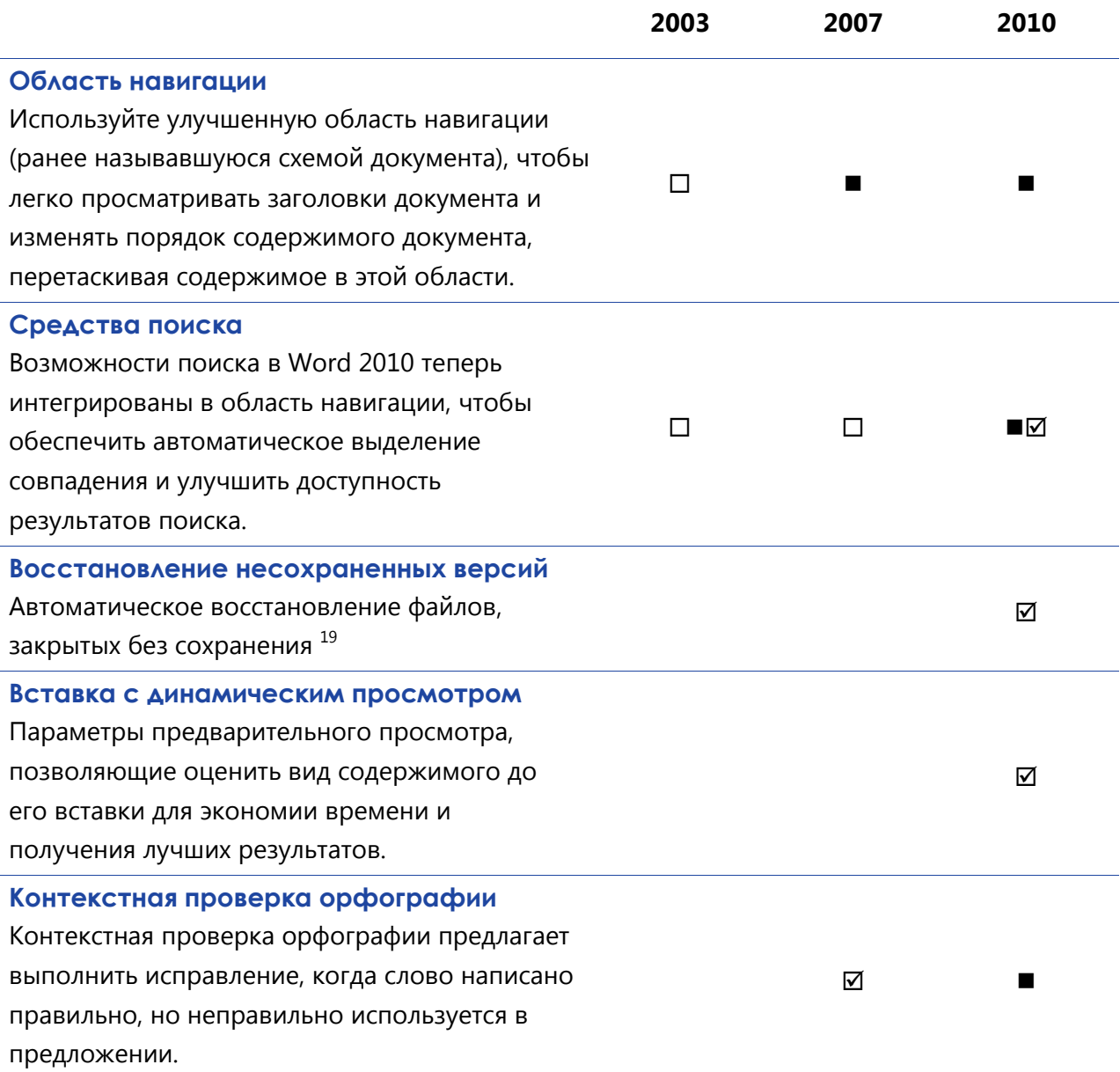

<sup>&</sup>lt;sup>19</sup> Функция «Восстановление несохраненных версий» связана с функцией «Восстановление черновиков», которые создаются для прежде не сохранявшихся файлов и автоматически сохраненных версий, которые создаются для ранее сохраненных файлов. Автоматическое восстановление файлов, происходящее после неожиданного закрытия сеанса Word - это отдельная функциональная возможность автоматического восстановления, присутствовавшая в предыдущих версиях и оставшаяся доступной в Word 2010.

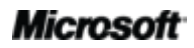

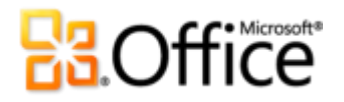

Более удобный доступ к нужным средствам в нужное время

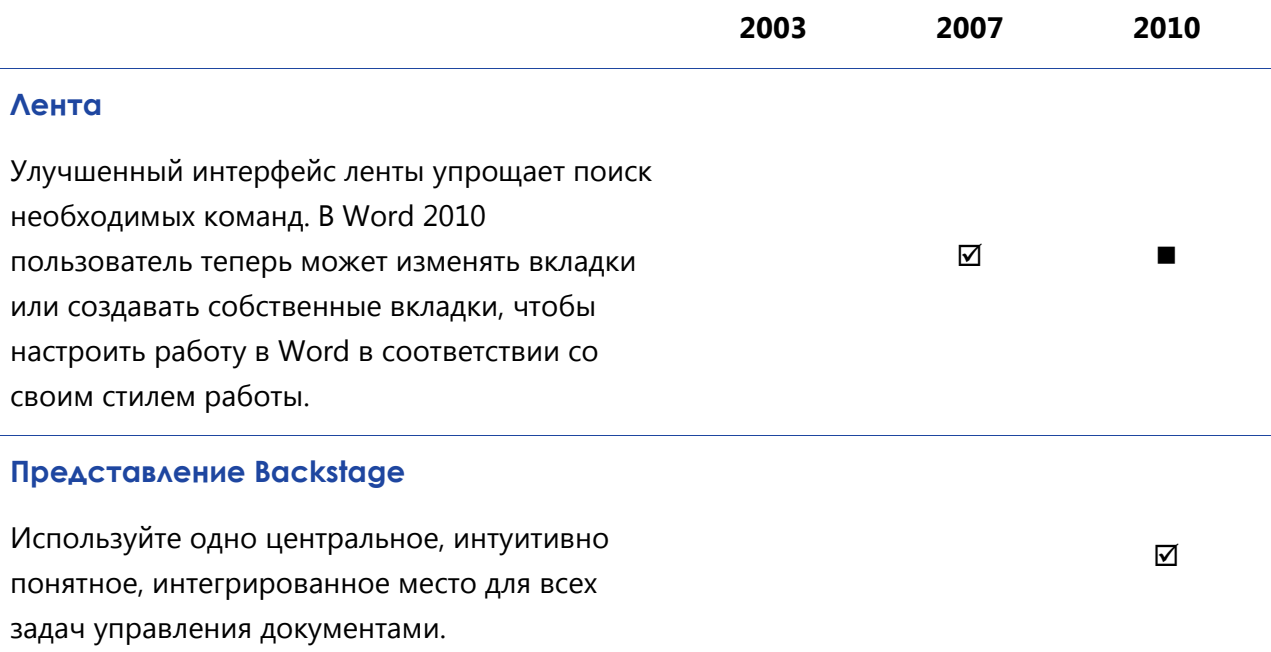

## Более эффективная совместная работа

## Новый подход к совместной работе с документами

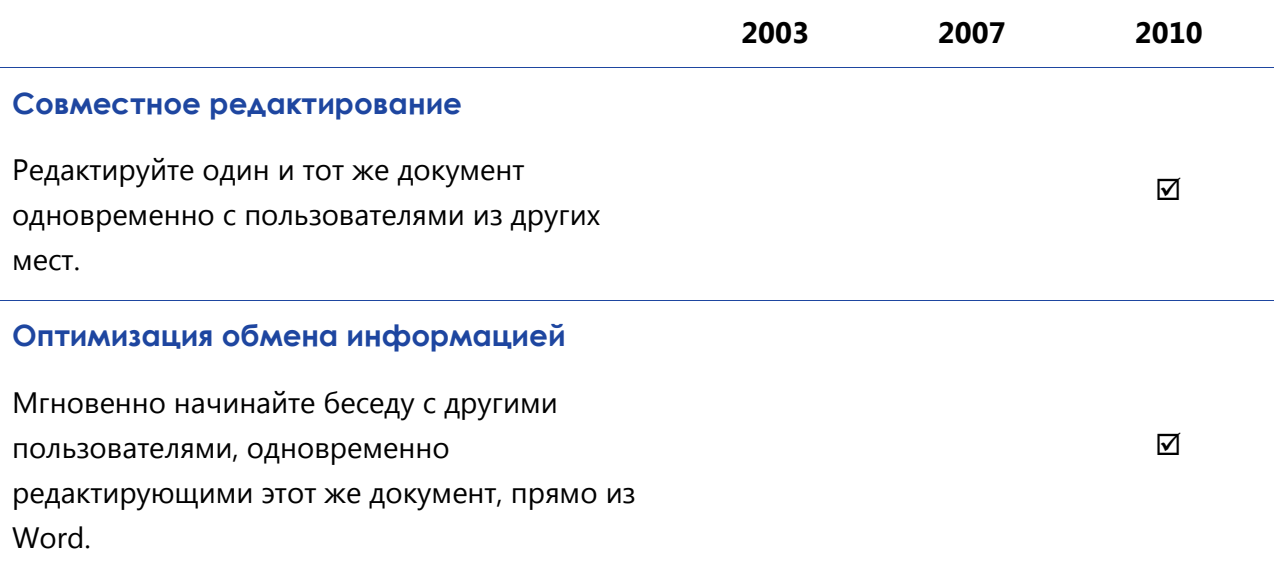

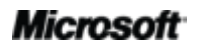

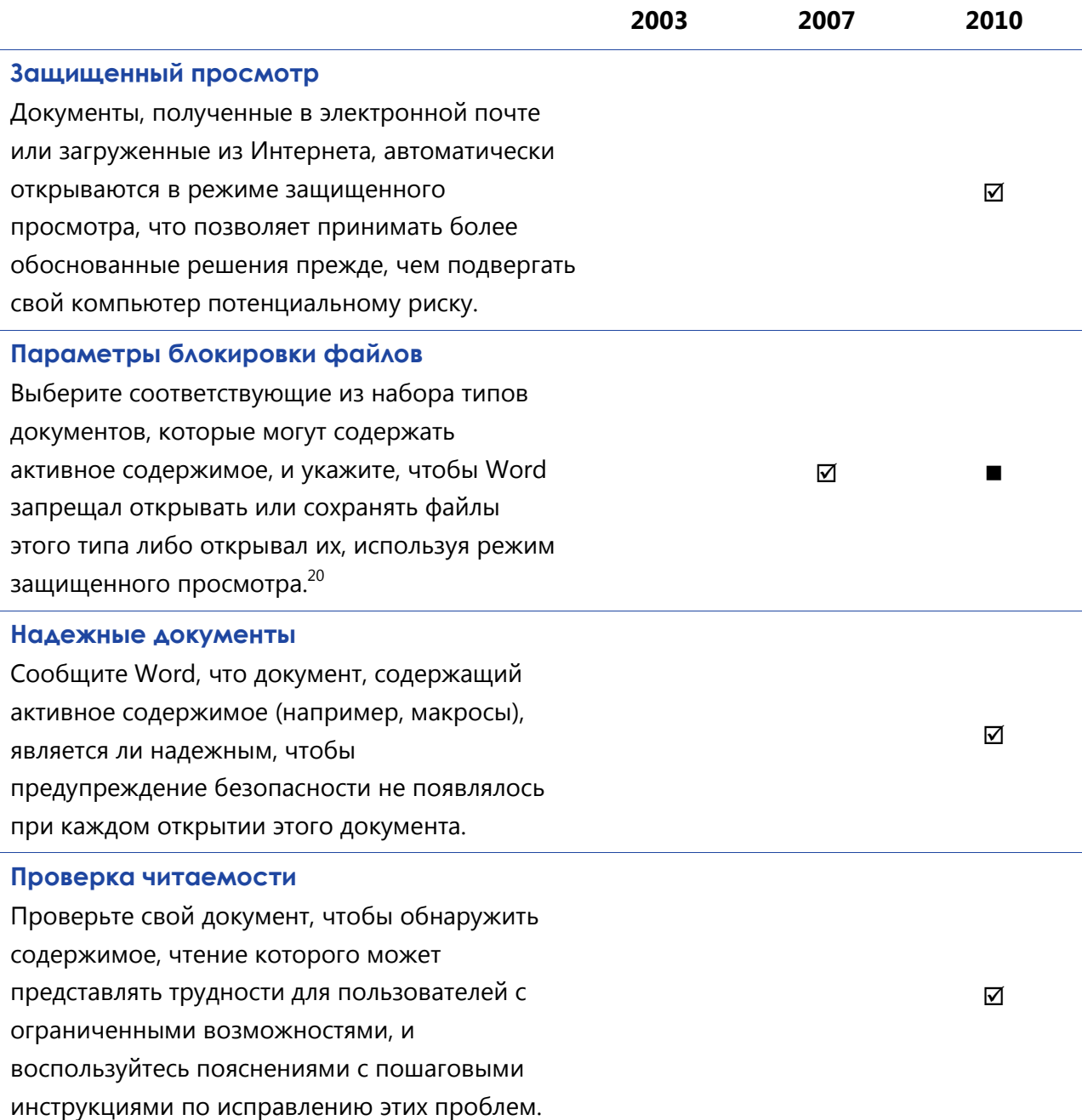

 $^{20}$  Возможность изменить параметры блокировки файлов в приложении является нововведением в Word 2010. Встроенная возможность блокировки файлов была добавлена в Word 2007, она была доступна в качестве исправления для Word 2003, и ее можно было изменить только в реестре Windows.

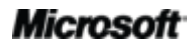

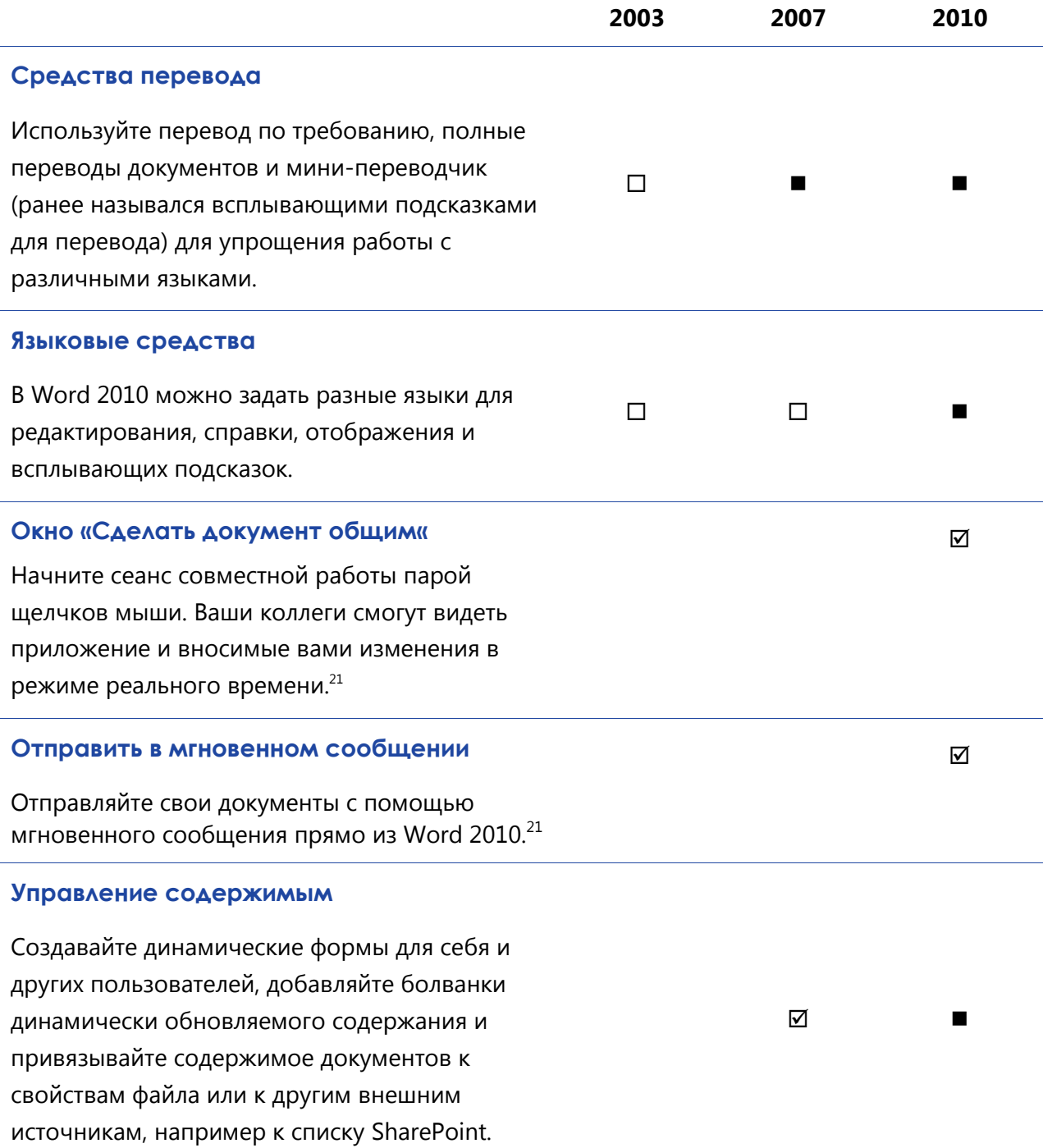

<span id="page-53-0"></span><sup>&</sup>lt;sup>21</sup> Tpe6yercs Microsoft Communicator «14» и Microsoft Communications Server «14».

## Повсеместный доступ к рабочей среде

Работа в удобном месте и в удобное время

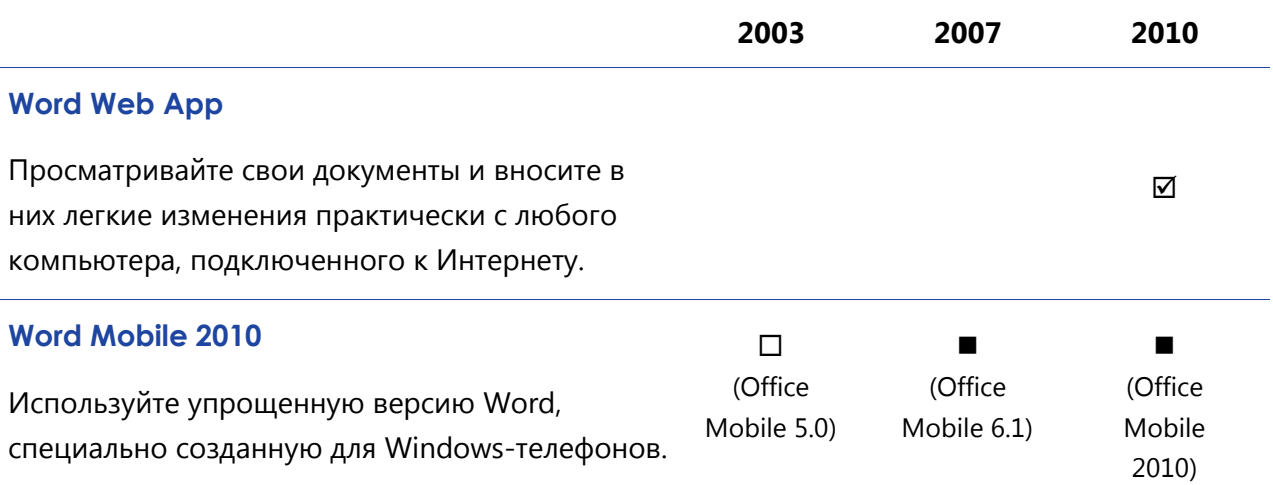

## **Ba**Office

## <span id="page-55-0"></span>Вопросы и ответы

### **О Microsoft Word 2010**

- 1. [Что такое Word 2010?](#page-56-0)
- 2. [Как можно использовать Word 2010?](#page-56-1)
- 3. [Каковы некоторые из основных отличий](#page-56-2) Word 2010 от предыдущих версий?

#### **Системные требования Word 2010 и сведения о совместимости**

- 1. [Существуют ли специальные системные требования для работы с](#page-57-0) Word 2010?
- 2. Можно ли в Word [2010 открывать документы, созданные в предыдущих версиях](#page-57-1) Word?
- 3. [Можно ли открывать документы](#page-58-0) Word 2010 в предыдущих версиях Word?
- 4. [Требуются ли другие продукты для использования возможностей](#page-58-1) Word 2010?
- 5. [Какие браузеры поддерживаются для нового веб](#page-58-2)-приложения Word Web App?

#### **Использование Word 2010**

- 1. [Предоставляет ли корпорация Майкрософт какие](#page-59-0)-либо бесплатные ресурсы и обучающие [материалы по](#page-59-0) Word 2010?
- 2. Можно ли настроить Word [2010 в соответствии со своими предпочтениями?](#page-59-1)
- 3. [Можно ли получить доступ к своим документам, находясь не за своим основным компьютером?](#page-60-0)
- 4. [Как получить доступ к документам](#page-60-1) Word 2010 из веб-браузера?
- 5. [Какие действия можно выполнить со своими документами](#page-60-2) Word 2010 в Word Web App?
- 6. [Как можно редактировать документы](#page-60-3) Word 2010 с телефона?
- 7. [Какие действия можно выполнить со своими документами](#page-60-4) Word 2010 в Word Mobile 2010?

#### **Приобретение Word 2010**

- 1. Какие выпуски Office [2010 будут содержать](#page-61-0) Word 2010?
- 2. [Можно ли будет приобрести](#page-61-1) Word 2010 отдельно?
- 3. [Можно ли опробовать](#page-61-2) Word 2010 до покупки?
- 4. Существует ли версия Word [2010 для компьютеров](#page-61-3) Macintosh?
- 5. [Является ли использование веб](#page-61-4)-приложения Word Web App платным?
- 6. Когда будет доступен пакет Office Mobile [2010 и как его можно получить?](#page-61-5)

#### **Вопросы о конкретных возможностях Word 2010**

- 1. Что такое совместное редактирование в Word [2010 и каковы преимущества его использования?](#page-61-6)
- 2. Какие приложения Office [2010 поддерживают совместное редактирование?](#page-62-0)
- 3. [Каковы требования для использования совместного редактирования в](#page-62-1) Word 2010?
- 4. [Как новая возможность совместного редактирования в](#page-62-2) Word 2010 избегает конфликтов при [редактировании?](#page-62-2)
- 5. [Какие шрифты можно использовать с новыми типографскими возможностями оформления?](#page-62-3)
- 6. [Хранятся ли восстановленные несохраненные версии документов на моем компьютере?](#page-62-4)
- 7. [Существует ли способ легко удалить потенциально конфиденциальные метаданные и другое](#page-63-0)  скрытое содержимое — [такое как история редактирования —](#page-63-0) из документа перед [предоставлением общего доступа к нему?](#page-63-0)
- 8. Что такое *текстовые эффекты* [и каковы преимущества из использования в документах](#page-63-1)  **вместо [WordArt?](#page-63-1)**

# **BB**Office®

## O Microsoft Word 2010

#### <span id="page-56-0"></span>1. Что такое Word 2010?

Word 2010 - это самая гибкая и интуитивно понятная версия самого популярного текстового процессора. Стремясь предоставить самые лучшие средства форматирования документа, Word 2010 помогает создавать лучшие документы за меньшее время и управлять документами еще проще, чем раньше. Кроме того, эта версия Word предоставляет средства, как никогда упрощающие совместную работу над документами, а также работу в выбранном месте в выбранное время.

#### <span id="page-56-1"></span>2. Как можно использовать Word 2010?

Используйте Word 2010 для создания документов, которые помогут засиять важному содержимому. Как в самых простых письмах, так и в самых сложных отчетах используйте преимущества различных инструментов, от тем, которые можно применить ко всему документу парой щелчков мышью, до прекрасных рисунков, которые можно создавать просто вводя маркированный список, и до средств редактирования фотографий профессионального качества. Word 2010 можно также использовать, чтобы легко обмениваться содержимым с другими пользователями, например, создавая и публикуя записи в блогах прямо из Word или эффективно редактируя документы вместе с коллегами из своей команды.

#### <span id="page-56-2"></span>3. Каковы некоторые из основных отличий Word 2010 от предыдущих версий?

Ознакомьтесь с разделом Word 2010: краткий обзор.

# **Ba**Office

## Системные требования Word 2010 и сведения о совместимости

#### <span id="page-57-0"></span>**1. Существуют ли специальные системные требования для работы с Word 2010?**

При создании Office 2010 ставилась задача добиться максимальной производительности на уже имеющемся оборудовании, а также обеспечить поддержку будущих аппаратных новинок, таких как 64-разрядные микросхемы, современные видеоадаптеры, многоядерные процессоры и устройства с другими форм-факторами. Для Microsoft Office профессиональный плюс 2010 имеются следующие минимальные системные требования:

<span id="page-57-1"></span>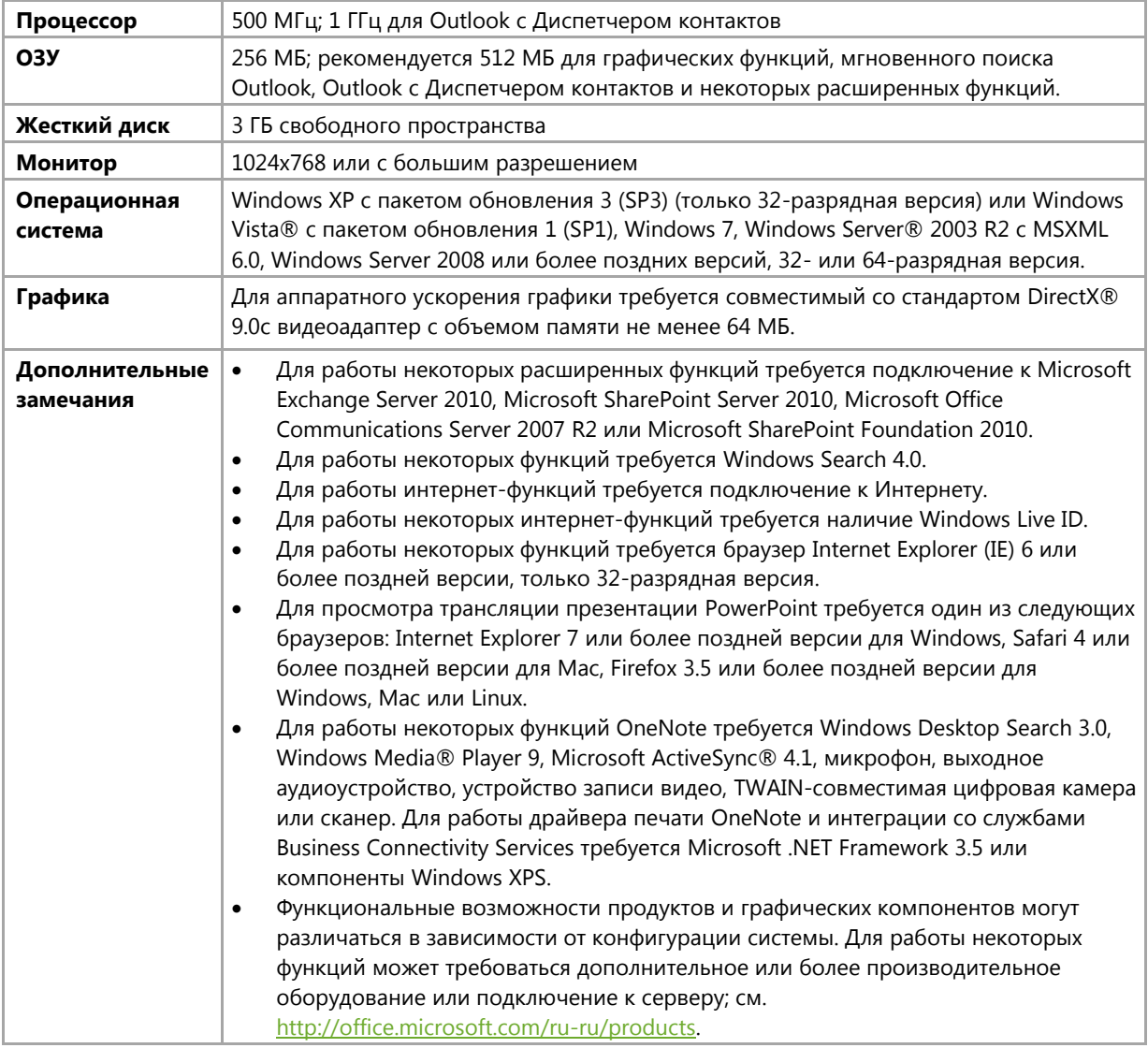

Системные требования для всех пакетов Microsoft Office 2010 и автономных приложений см. на сайте [Office.com.](http://office.microsoft.com/ru-ru/)

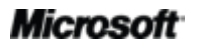

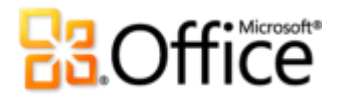

**2. Можно ли в Word 2010 открывать документы, созданные в предыдущих версиях Word?**

Да, в Word 2010 можно открывать файлы, созданные в Word 97 или более ранних версиях.

<span id="page-58-0"></span>**3. Можно ли открывать документы Word 2010 в предыдущих версиях Word?**

Да, с помощью [бесплатного пакет обеспечения совместимости](http://www.microsoft.com/downloads/details.aspx?displaylang=ru&FamilyID=941b3470-3ae9-4aee-8f43-c6bb74cd1466) можно открывать документы, сохраненные в форматах по умолчанию Word 2010, в Word 2002 и более поздних версиях. В Word 2010 также есть возможность сохранять документы в форматах файлов, используемых в версиях с Word 97 по Word 2003.<sup>22</sup>

<span id="page-58-1"></span>**4. Требуются ли другие продукты для использования возможностей Word 2010?**

Никакие средства создания или форматирования документов в Word 2010 не требуют других продуктов. Однако дополнительные требования все же имеются для следующих новых средств совместной работы:

- **Совместное редактирование.** Требуется Microsoft SharePoint Foundation 2010 (для производственного использования) или бесплатный Windows Live ID (для личного использования).
- **Просмотр доступности других редакторов документов в Word 2010 и мгновенное взаимодействие с ними.** Для обмена мгновенными сообщениями и использования сведений о присутствии требуется одно из следующих приложений: Microsoft Office Communications Server 2007 R2 с Microsoft Office Communicator 2007 R2; Windows Live Messenger или любое другое приложение для работы с мгновенными сообщениями, которое поддерживает интерфейс IMessenger. Для голосовых вызовов требуется Office Communications Server 2007 R2 с Office Communicator 2007 R2 или приложение для работы с мгновенными сообщениями, которое поддерживает интерфейс IMessengerAdvanced.
- <span id="page-58-2"></span>**5. Какие браузеры поддерживаются для нового веб-приложения Word Web App?** К поддерживаемым браузерам относятся Windows Internet Explorer 7 или более поздней версии для Windows, Safari 4 или более поздней версии для Mac, Firefox 3.5 или более поздней версии для Windows, Mac или Linux.

 $22$  Сохранение документа Word 2010 в формате Word 97 – 2003 или редактирование документа Word 2010 в предыдущей версии Word ограничит ряд функциональных возможностей в документе. Кроме того, определенные элементы документа (например рисунки SmartArt) автоматически преобразуются в рисунки, чтобы сохранить их внешний вид в предыдущих версиях Word.

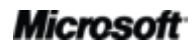

# **Ra**Office

## Использование Word 2010

### <span id="page-59-0"></span>**1. Предоставляет ли корпорация Майкрософт какие-либо бесплатные ресурсы и обучающие материалы по Word 2010?**

На сайте **[Office.com](http://office.microsoft.com/ru-ru/)** имеется огромное число бесплатных ресурсов для самостоятельного обучения. Они включают инструкции и обучающие видеоматериалы, а также возможность получения ответов от своих коллег и независимых экспертов, таких как Microsoft Most Valuable [Professionals](http://mvp.support.microsoft.com/) (Возможно, на английском языке), в сообществах Microsoft Office.

#### <span id="page-59-1"></span>**2. Можно ли настроить Word 2010 в соответствии со своими предпочтениями?**

Можно настроить многие аспекты Word 2010, включая следующие:

- **Настройка вкладок на ленте или создание собственных вкладок.** Перейдите на вкладку «Файл», чтобы открыть представление Backstage. Щелкните «Параметры» и выберите «Настройка ленты».
- **Добавление часто используемых команд на панель быстрого доступа.** Щелкните команду на ленте правой кнопкой мыши и выберите пункт «Добавить на панель быстрого доступа».
- **Создание настраиваемых сочетаний клавиш.** Перейдите на вкладку «Файл», чтобы открыть представление Backstage, и щелкните «Параметры». Щелкните «Настройка ленты», а затем, рядом с заголовком «Сочетания клавиш», щелкните «Настройка».
- **Установка отдельных языковых настроек для редактирования, справки, отображения и экранных подсказок.** На вкладке «Рецензирование» в группе «Язык» щелкните «Язык» и затем щелкните «Языковые параметры».
- **Установка предпочтений для широкого набора поведения документов и параметров, от работы проверки правописания и автозамены до отображения и печати содержимого документа, а также для защиты системы и повышения защищенности документов.** Все эти и многие другие параметры находятся в диалоговом окне «Параметры Word». Для этого перейдите на вкладку «Файл», чтобы открыть представление Backstage, и щелкните «Параметры».
- **Установка языка перевода по умолчанию.** На вкладке «Рецензирование» в группе «Язык» щелкните «Перевод» и затем щелкните «Выбрать язык перевода».
- **Настройка и создание собственных шаблонов и повторно используемого содержимого.** Работая в Word 2010, можно настроить форматирование и макет своих документов и содержимого документов. Пользователь может легко придать особый облик своим документам, от настраивания шаблона Normal.dot (по умолчанию), содержащего настройки по умолчанию для форматирования страницы, шрифтов и абзацев, до настройки встроенных шаблонов, стандартных блоков, тем Office и стилей. Справку по этим возможностям можно получить, нажав кнопку «Справка» в правом конце ленты Word 2010, или на сайте [Office.com.](http://office.microsoft.com/ru-ru/)

## **B**Office

### <span id="page-60-0"></span>**3. Можно ли получить доступ к своим документам, находясь не за своим основным компьютером?**

Новое веб-приложение Word Web App позволяет сохранять документы в Интернете и затем использовать их, просматривать, изменять и предоставлять к ним доступ практически с любого компьютера с подключением к Интернету. Кроме того, с помощью Word Mobile 2010, можно получать доступ к документам и изменять их с Windows-телефона.<sup>23</sup>

### <span id="page-60-1"></span>**4. Как получить доступ к документам Word 2010 из веб-браузера?**

Сохраняйте свои документы на сайте SharePoint 2010 или в папке Windows Live SkyDrive, а затем просматривайте и редактируйте их с помощью Word Web App.<sup>24</sup>

### <span id="page-60-2"></span>**5. Какие действия можно выполнить со своими документами Word 2010 в Word Web App?**

Просматривайте свои документы Word 2010 с высокой точностью, а также выполняйте поиск или копируйте содержимое документа, просматривая документ в Word Web App. При редактировании документов в Word Web App можно использовать некоторые из тех же возможностей форматирования и редактирования, которые каждый день используются в Word 2010, включая автоматическую проверку правописания, автозамену, форматирование шрифтов и абзацев, стили и средства работы с таблицами и рисунками.

#### <span id="page-60-3"></span>**6. Как можно редактировать документы Word 2010 с телефона?**

Используйте Word Mobile 2010, который будет доступен в составе Office Mobile 2010, параллельно с выпуском Office 2010.<sup>25</sup>

### <span id="page-60-4"></span>**7. Какие действия можно выполнить со своими документами Word 2010 в Word Mobile 2010?**

Word Mobile 2010 представляет собой улучшенную мобильную версию Word, специально приспособленную для работы на Windows-телефоне. Просматривайте, выполняйте поиск и вносите легкие правки в свои документы Word 2010 на ходу.

<sup>&</sup>lt;sup>25</sup> Office Mobile 2010 состоит из Word Mobile 2010, Excel Mobile 2010, PowerPoint Mobile 2010, OneNote Mobile 2010 и SharePoint Workspace Mobile 2010. Приложение Outlook Mobile 2010 входит в состав стандартной конфигурации телефонов под управлением ОС Windows и используется в качестве почтового клиента по умолчанию. Office Mobile 2010 не входит в приложения, наборы приложений Office 2010 и веб-приложения Office Web Apps. Оно появится после выпуска Microsoft Office 2010 для телефонов под управлением операционной системы Windows (Windows Mobile 6.5 или более поздней версии).

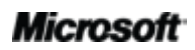

<sup>&</sup>lt;sup>23</sup> Для доступа в Интернет через смартфон требуется подходящее устройство. Для работы с веб-приложениями Microsoft Office Web Apps требуется подключение к Интернету, поддерживаемый веб-браузер Internet Explorer, Firefox или Safari, а также SharePoint Foundation 2010 или идентификатор Windows Live ID. Для некоторых возможностей, связанных с мобильными технологиями, требуется набор приложений Office Mobile 2010, который не входит в набор приложений Office 2010 и веб-приложения Office Web Apps. Существуют определенные различия между возможностями веб-приложений Office Web Apps, Office Mobile 2010 и Office 2010.

 $24$  Совместное редактирование в Word Web App через Windows Live будет доступно со второй половины 2010 г.

# **Ra**Office

## **Приобретение Word 2010**

#### <span id="page-61-0"></span>1. Какие выпуски Microsoft Office 2010 будут содержать Word 2010?

Word 2010 можно купить в составе всех наборов приложений Office 2010. Просмотреть сравнение наборов Microsoft Office 2010, чтобы выбрать подходящий для себя пакет, можно на сайте Office.com.

### <span id="page-61-1"></span>2. Можно ли будет приобрести Word 2010 отдельно?

Да.

#### <span id="page-61-2"></span>3. Можно ли опробовать Word 2010 до покупки?

Да. Пробную версию можно будет получить после выпуска Office 2010. Дополнительные сведения см. на сайте Office.com.

#### <span id="page-61-3"></span>4. Существует ли версия Word 2010 для компьютеров Macintosh?

Текущей версией Word для Mac является Word 2008. Word 2008 в высокой степени совместим с Word 2010 и позволяет легко предоставлять доступ к документам другим пользователям, работающим на платформе Mac. Группа Office для Мас готовит новую версию, Office для Mac 2011, которая появится в конце 2010 г. Office для Mac 2011 обеспечит улучшенную совместимость с Office 2010. Сведения о Word 2008 для Мас и новости о будущей версии, см. на веб-сайте Mactopia.

#### <span id="page-61-4"></span>5. Является ли использование веб-приложения Word Web App платным?

Веб-приложения Office Web Apps доступны в двух вариантах.

- Компании, имеющие соглашение корпоративного лицензирования для Office 2010,  $\bullet$ могут установить в своей организации веб-приложения Office Web Apps в SharePoint 2010.
- Индивидуальные пользователи могут использовать веб-приложения Office Web Apps с помощью Windows Live SkyDrive, используя бесплатный Windows Live ID.

## <span id="page-61-5"></span>Вопросы о конкретных возможностях Word 2010

### <span id="page-61-6"></span>1. Что такое совместное редактирование в Word 2010 и каковы преимущества его использования?

Совместное редактирование - это замечательная новая разработка в Word 2010, позволяющая редактировать один и тот же документ одновременно с другими пользователями, работающими в различных местах. Больше не нужно ждать, пока один пользователь закончит создавать или редактировать свою часть документа, прежде чем можно будет работать с этим документом.

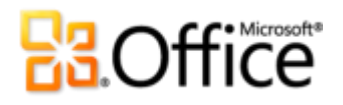

<span id="page-62-0"></span>**2. Какие приложения Office 2010 поддерживают совместное редактирование?**

Office 2010 позволяет выполнять совместное редактирование в Word 2010, PowerPoint 2010 и OneNote 2010.<sup>26</sup> Совместное редактирование также поддерживается в веб-приложениях OneNote Web App и Excel Web App.

### <span id="page-62-1"></span>**3. Каковы требования для использования совместного редактирования в Word 2010?**

Для совместного редактирования требуется SharePoint Foundation 2010 (для использования в бизнесе) или бесплатный идентификатор Windows Live ID (для личного использования).

### <span id="page-62-2"></span>**4. Как новая возможность совместного редактирования в Word 2010 избегает конфликтов при редактировании?**

Область документа, в которой сейчас работает редактор, автоматически блокируется для других авторов. Авторы также могут блокировать области документа, чтобы помешать другим редакторам вносить в них изменения.

### <span id="page-62-3"></span>**5. Какие шрифты можно использовать с новыми типографскими возможностями оформления?**

Новые типографские возможности поддерживают элементы оформления OpenType, доступные в некоторых шрифтах, поставляемых с Word 2010, в том числе Calibri, Cambria, Consolas, Constantia, Corbel, Candara, Gabriola<sup>27</sup> и Segoe. Кроме того, пользователь может использовать любые имеющиеся у него шрифты OpenType, содержащиеся типографские возможности, поддерживаемые Word 2010, включая лигатуры, стилистические наборы, интервалы между цифрами, формы цифр, контекстные альтернативы и кернинг OpenType.

### <span id="page-62-4"></span>**6. Хранятся ли восстановленные несохраненные версии документов на моем компьютере?**

Восстановленные несохраненные документы хранятся на компьютере четыре дня, а затем удаляются автоматически. Восстановленные версии можно удалить вручную при необходимости, например во время работы на общедоступном компьютере.

 $^{27}$  Шрифт Gabriola доступен в составе любого набора приложений Office 2010 или в автономном продукте Word 2010, если компьютер работает под управлением Microsoft Windows 7.

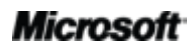

<sup>&</sup>lt;sup>26</sup> Совместное редактирование для Word 2010, PowerPoint 2010 и OneNote 2010 через Windows Live станет доступным во второй половине 2010 г.

## **Raoffice**

## <span id="page-63-0"></span>7. Существует ли способ легко удалить потенциально конфиденциальные метаданные и другое скрытое содержимое — такое как история редактирования — из документа перед предоставлением общего доступа к нему?

Да. Проще всего это сделать с помощью инспектора документов, который позволяет находить и удалять широкий диапазон потенциально конфиденциальных метаданных и скрытого содержимого. Для доступа к инспектору документов перейдите на вкладку Файл, чтобы открыть представление Backstage. Затем на вкладке «Сведения» щелкните Поиск проблем, а затем щелкните Инспектор документов.

Примечание. Инспектор документов поддерживает расширение. Если в вашей организации необходимо находить и удалять содержимое других типов, разработчик может написать пользовательские модули для включения в инспектор документов.

### <span id="page-63-1"></span>8. Что такое текстовые эффекты и каковы преимущества из использования в документах вместо WordArt?

Текстовые эффекты — это улучшенные эффекты форматирования, такие как отражения, рельеф и градиентные заливки, которые можно применить прямо к тексту документа. В отличие от возможностей WordArt, доступных в предыдущей версии Word, текстовые эффекты применяются прямо к тексту документа, что позволяет сохранить возможность редактирования и проверки орфографии текста. Можно даже включить текстовые эффекты в стили Word, например, в используемые стили заголовков документа.

Обратите внимание, что возможность, называемая WordArt в Word 2010, изменена, чтобы использовать текстовые эффекты вместо создания отдельного объекта для создаваемого текста. При использовании WordArt (доступно на вкладке «Вставка») открывается редактируемое текстовое поле с примененными текстовыми эффектами.

## **Ra**Office

## <span id="page-64-0"></span>Требования и сведения

## Office Mobile 2010

- Office Mobile 2010 не входит в приложения, наборы приложений Office 2010 и веб-приложения.
- Продукт Office Mobile 2010 будет доступен для телефонов под управлением операционной системы Windows (Windows Mobile 6.5 или более поздней версии) к моменту выпуска Office 2010.

## Веб-приложения Office Web Apps

Веб-приложения Office Web Apps являются интернет-дополнениями для набора Microsoft Office, для них имеются следующие требования:

- **Для компаний и организаций:** Требуется SharePoint Foundation 2010.
- **Для личного использования:** Требуется бесплатный идентификатор Windows Live ID. OneNote Web App и редактирование в Word Web App станет доступным в Windows Live во второй половине 2010 г.
- К поддерживаемым браузерам для веб-приложений Office Web Apps относятся Internet Explorer 7 или более поздней версии для Windows, Safari 4 или более поздней версии для Mac, Firefox 3.5 или более поздней версии для Windows, Mac или Linux.
- К поддерживаемым мобильным средствам просмотра для веб-приложений Word Web App, Excel Web App и PowerPoint Web App в SharePoint 2010 относятся Internet Explorer в ОС Windows Mobile 5 и более поздних версий, Safari 4 в iPhone 3G или 3GS, BlackBerry 4.x и более поздних версий, Nokia S60, NetFront 3.4, 3.5 и более поздних версий, Opera Mobile 8.65 и более поздних версий, а также Openwave 6.2, 7.0 и более поздних версий.

## Совместное редактирование

Совместное редактирование в Word 2010 — это возможность одновременного редактирования одного и того же документа Word 2010 несколькими людьми в различных местах. Для этой функции имеются следующие требования.

- **Для компаний и организаций:** Требуется SharePoint Foundation 2010.
- **Для личного использования:** Требуется бесплатный идентификатор Windows Live ID. Совместное редактирование в Word 2010 для Windows Live будет доступно со второй половины 2010 г.

# **Ra**Office

## Оптимизация обмена информацией

Оптимизация обмена информацией в Office 2010 предоставляют пользователю возможность следить за доступностью других редакторов документа и взаимодействовать со своими контактами, не выходя из Word 2010. Эти возможности предъявляют следующие требования:

- Для обмена мгновенными сообщениями и использования сведений о присутствии требуется одно из следующих приложений: Office Communications Server 2007 R2 с Office Communicator 2007 R2, Windows Live Messenger или другое приложение для работы с мгновенными сообщениями, которое поддерживает интерфейс IMessenger.
- Для голосовых вызовов, а также некоторых параметров связи в представлении Backstage требуется Office Communications Server 2007 R2 с Office Communicator 2007 R2 или приложение для работы с мгновенными сообщениями, которое поддерживает интерфейс IMessengerAdvanced.

## Ссылки в данном руководстве по продукту

Некоторые ссылки, приведенные в этом руководстве, станут доступными только после выпуска Microsoft Office 2010.

Этот документ предоставляется на условиях «как есть». Сведения и изображения, представленные в данном документе, включая URL-адреса и другие ссылки на веб-сайты в Интернете, могут изменяться без уведомления. Риск, связанный с использованием таких сведений, лежит на вас.

Некоторые примеры приведены только в качестве иллюстрации и являются вымышленными. Никакой связи с реально существующими объектами не предполагается и не подразумевается.

Данный документ не предоставляет вам юридических прав ни на какую интеллектуальную собственность в отношении каких-либо продуктов Майкрософт. Разрешается копирование и использование данного документа для внутренних справочных целей.

© Корпорация Майкрософт (Microsoft Corporation), 2010. Все права защищены.